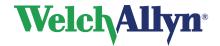

## **Exercise ECG Module - User Manual**

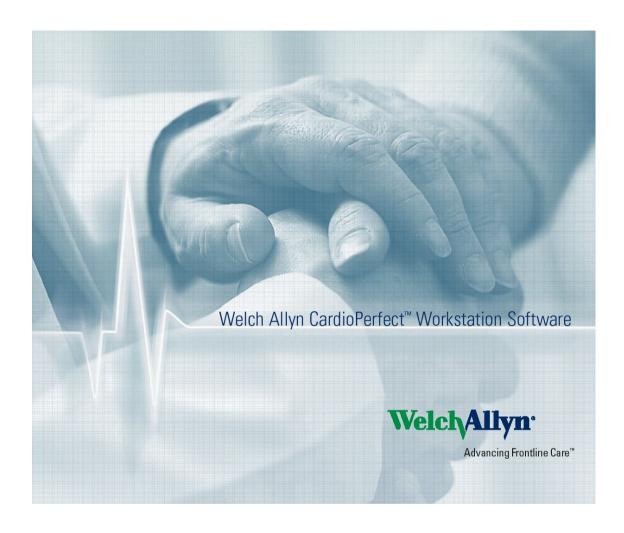

EC REP

Regulatory Affairs Representative Welch Allyn Limited Navan Business Park Dublin Road Navan, County Meath, Republic of Ireland

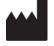

Welch Allyn, Inc. 4341 State Street Road Skaneateles Falls, NY 13153 USA www.welchallyn.com

# 901047 CARDIOPULMONARY ECG SYSTEM

**C E** <sub>0297</sub>

DIR 80012335 Ver. G Revision date: 2019-11

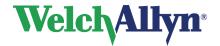

## **Exercise ECG Module - User Manual**

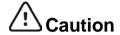

US Federal law restricts this device to sale by or on the order of a physician.

## Copyright

© Copyright 2019, Welch Allyn. All rights are reserved. To support the intended use of the product described in this publication, the purchaser of the product is permitted to copy this publication, for internal distribution only, from the media provided by Welch Allyn. Welch Allyn assumes no responsibility for any injury to anyone, or for any illegal or improper use of the product, that may result from failure to use this product in accordance with the instructions, cautions, warnings, or statement of intended use published in this manual. Unauthorized copying of this publication may not only infringe copyright but also reduce the ability of Welch Allyn to provide accurate and up-to-date information to users and operators alike.

Welch Allyn®, CardioPerfect® Workstation and SpiroPerfect® are registered trademarks of Welch Allyn.

Software in this product is Copyright 2019, Welch Allyn. All rights are reserved. The software is protected by United States of America copyright laws and international treaty provisions applicable worldwide. Under such laws, the licensee is entitled to use the copy of the software provided on the original distribution medium. The software may not be copied, decompiled, reverse-engineered, disassembled or otherwise reduced to human-perceivable form. This is not a sale of the software or any copy of the software; all right, title and ownership of the software remains with Welch Allyn.

The information contained in this manual is subject to change without notice. All changes will be in compliance with regulations governing manufacture of medical equipment.

# **User responsibility**

This product is designed to perform in conformity with the description thereof contained in this manual and accompanying labels and inserts, when assembled, operated, maintained and repaired in accordance with the instructions provided. A defective product should not be used. Parts that are broken, plainly worn, missing or incomplete, distorted or contaminated should be replaced immediately. Should any repair or replacement become necessary, we recommend that service be performed at the nearest approved service center. The user of the product shall have the sole responsibility for any malfunction, which results from improper use, faulty maintenance, improper repair, damage or alteration by anyone other than Welch Allyn or their authorized service personnel.

### **Accessories**

The Welch Allyn warranty can only be honored if you use Welch Allyn approved accessories and replacement parts.

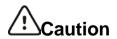

Use of accessories other than those recommended by Welch Allyn may compromise product performance.

DIR 80012335 Ver. G 2 / 80

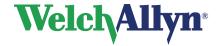

## **Exercise ECG Module - User Manual**

## Warranty, Service, and Spare Parts

#### Warranty

All repairs on products under warranty must be performed or approved by Welch Allyn. Unauthorized repairs will void the warranty. In addition, whether or not covered under warranty, any product repair shall exclusively be performed by Welch Allyn certified service personnel.

#### **Assistance and Parts**

If the product fails to function properly or if assistance, service, or spare parts are required, contact the nearest Welch Allyn Technical Support Center.

Before contacting Welch Allyn, it is helpful to attempt to duplicate the problem and to check all accessories to ensure that they are not the cause of the problem.

#### When calling, please be prepared to provide:

- Product name and model number and complete description of the problem
- The serial number of your product (if applicable)
- The complete name, address and phone number of your facility
- For out-of-warranty repairs or spare parts orders, a purchase order (or credit card) number
- For parts order, the required spare or replacement part number(s)

#### Repairs

If your product requires warranty, extended warranty, or non-warranty repair service, please call first the nearest Welch Allyn Technical Support Center. A representative will assist you troubleshooting the problem and will make every effort to solve it over the phone, avoiding potential unnecessary return.

In case the return cannot be avoided, the representative will record all necessary information and will provide a Return Material Authorization (RMA) number, as well as the appropriate return address. A Return Material Authorization (RMA) number must be obtained prior to any return.

**Note**: Welch Allyn does not accept returned products without an RMA

#### **Packing Instructions**

If you have to return goods for service, follow these recommended packing instructions:

- Remove all hoses, cables, sensors, power cords, and ancillary products (as appropriate) before packing, unless you suspect they are associated with the problem.
- Wherever possible use the original shipping carton and packing materials.
- Include a packing list and the Welch Allyn Return Material Authorization (RMA) number.

It is recommended that all returned goods be insured. Claims for loss or damage to the product must be initiated by the sender.

DIR 80012335 Ver. G 3 / 80

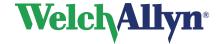

### **Exercise ECG Module - User Manual**

# **Limited Warranty Statement**

Welch Allyn, Inc. warrants that the Welch Allyn CardioPerfect Workstation computer-based product you have purchased meets the labeled specifications of the Product and will be free from defects in materials and workmanship that occur within 1 year after the date of purchase. Accessories used with the Product are warranted for 90 days after the date of purchase.

The date of purchase is: 1) the date specified in our records, if you purchased the Product directly from us, 2) the date specified in the warranty registration card that we ask you to send to us, or 3) if you don't return the warranty registration card, 120 days after the date on which the Product was sold to the dealer from whom you bought the Product, as documented in our records.

This warranty does not cover damage caused by: 1) handling during shipping, 2) use or maintenance contrary to labeled instructions, 3) alteration or repair by anyone not authorized by Welch Allyn, and 4) accidents.

You assume all responsibility for use of the Product with any hardware or software that does not meet the system requirements described in the Product documentation.

If a Product or accessory covered by this warranty is determined to be defective because of defective materials, components, or workmanship, and the warranty claim is made within the warranty period described above, Welch Allyn will, at its discretion, repair or replace the defective Product or accessory free of charge.

You must obtain a return authorization from Welch Allyn to return your Product before you send it to Welch Allyn's designated service center for repair.

THIS WARRANTY IS IN LIEU OF ALL OTHER WARRANTIES, EXPRESS OR IMPLIED, INCLUDING BUT NOT LIMITED TO THE IMPLIED WARRANTIES OF MERCHANTABILITY AND FITNESS FOR A PARTICULAR PURPOSE. WELCH ALLYN'S OBLIGATION UNDER THIS WARRANTY IS LIMITED TO REPAIR OR REPLACEMENT OF PRODUCTS CONTAINING A DEFECT. WELCH ALLYN IS NOT RESPONSIBLE FOR ANY INDIRECT OR CONSEQUENTIAL DAMAGES RESULTING FROM A PRODUCT DEFECT COVERED BY THE WARRANTY.

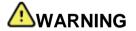

Power strips (multiple portable socket outlets) are not allowed for use in connecting the medical electrical equipment or any accessories to ground unless used in concert with a medical approved isolation transformer.

During defibrillation, the ECG signals displayed may show waveform artifacts and cannot be relied on as a true indication of the patient's physical condition.

Accessible metal parts, such as electrode terminations, should not come in contact with other electrically conductive parts, including earth ground.

Welch Allyn provides a number of high quality patient leads in varying termination styles. Use of these approved patient leads is required for electrical protection of the patient during cardiac defibrillation.

CardioPerfect devices are not intended for direct cardiac application.

DIR 80012335 Ver. G 4 / 80

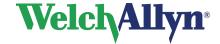

### **Exercise ECG Module - User Manual**

An inoperable or damaged electrocardiograph can be identified by abnormal signals on the ECG waveforms. Abnormal signals are characterized by flat lines, excess noise, square waves or other non typical anomalies that appear on the ECG waveform. The electrocardiograph can be periodically tested by connecting the CardioPerfect to an ECG simulator. Follow manufacturer's instructions.

If there is a requirement for equipment to be connected to a personal computer or other non-medical rated equipment, it is the responsibility of the user to ensure that the electric power circuit to which the CardioPerfect system is connected includes an additional protective earth ground or an isolation transformer in order to satisfy the IEC 60601-1 safety standard.

Other medical equipment—including but not limited to defibrillators, ultrasound machines, pacemakers, and other stimulators—may be used simultaneously with the electrocardiograph. However, such devices may disturb the electrocardiograph signal.

The electrocardiograph has not been designed for use with high-frequency (HF) surgical equipment and does not protect against hazards to the patient.

Fire and explosion hazard. Do not operate the electrocardiograph in the presence of a flammable anesthetic mixture with air, oxygen, or nitrous oxide; in oxygen-enriched environments; or in any other potentially explosive environment.

To prevent the spread of infection, take these precautions:

- Dispose of single-use components (for example, electrodes) after using them once.
- Regularly clean all components that come in contact with patients.
- Consult your facility's equipment cleaning procedures when performing ECG testing on patients with open, infectious sores.

Ensure the location of the electrode and associated cables provides maximum separation away from all sources of high-frequency energy. The best way to ensure patient safety is to completely remove all electrodes and cables from the patient when exposed to high-frequency energy.

No modification of this equipment is allowed.

DIR 80012335 Ver. G 5 / 80

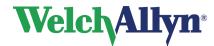

# **Exercise ECG Module - User Manual**

# **Table of Contents**

| 1.         | GETTING STARTED                                                         | 9  |
|------------|-------------------------------------------------------------------------|----|
| 1.1        | The Welch Allyn CardioPerfect Exercise ECG window                       | 9  |
| 1.2        | Structure of an exercise ECG                                            | 10 |
| 2.         | RECORDING AN EXERCISE ECG                                               | 11 |
| 2.1        | The Real-time monitor                                                   | 11 |
| 2.2        | Record an exercise ECG                                                  |    |
| 2.3        | Real-time monitor                                                       | 20 |
| 3.         | VIEWING AN EXERCISE ECG                                                 | 29 |
| 3.1        | About viewing exercise ECGs                                             | 29 |
| 3.2        | View an exercise ECG                                                    |    |
| 3.3        | Work with the Summary view                                              |    |
| 3.4        | Work with the Averages view                                             |    |
| 3.5        | Work with the Full disclosure view                                      |    |
| 3.6        | Work with the 2x6, 4x3, and Rhythm views                                |    |
| 3.7        | Work with the Trends view                                               |    |
| 3.8        | Work with the ST table view                                             |    |
| 3.9        | Work with the Heart rate view                                           |    |
| 3.10       |                                                                         |    |
| 4.         | INTERPRETING AN EXERCISE ECG                                            |    |
| 4.1        | Edit, save and confirm interpretation                                   |    |
| 4.2        | View interpretation history                                             |    |
| 4.3        | Clean up full disclosure                                                |    |
| 5.         | PRINTING AN EXERCISE ECG                                                |    |
| 5.1        | Print an exercise ECG                                                   |    |
| 5.2        | Automatically print an exercise ECG                                     |    |
| 6.         | MAINTAINING THE RECORDER                                                |    |
| 6.1        | Clean the AM12 ECG Recorder                                             |    |
| 6.2        | Cleaning the Patient cables and PC interface cables                     |    |
|            | ACQUISITION MODULE                                                      |    |
| 7.1        | Lead Fail                                                               |    |
| 7.2        | Connecting the Acquisition Module                                       |    |
| 7.3        | Accessories                                                             |    |
| 8.         | CUSTOMIZING THE EXERCISE ECG MODULE                                     |    |
| 8.1        | Exercise ECG settings- General tab                                      |    |
| 8.2        | Exercise ECG settings- Viewing tab  Exercise ECG settings- Printing tab |    |
| 8.3<br>8.4 | Exercise ECG-settings- Monitor tab                                      |    |
| 8.5        | Exercise ECG-settings - Mornton tab                                     |    |
| 8.6        | Exercise ECG settings - Devices tab                                     |    |
| 8.7        | Exercise ECG settings Recorder tab                                      |    |
| 9.         | CUSTOMIZE EXERCISE PROTOCOLS                                            | 60 |
| 9.1        | Protocols, phases and stages                                            |    |
| 9.2        | Exercise Protocols overview                                             |    |
| 9.3        | Blood pressure and Printer protocols                                    |    |
| 9.4        | Protocol editor window                                                  |    |
| 9.5        | Working with protocols                                                  |    |
| 9.6        | Working with stages                                                     |    |
| 10.        | TROUBLESHOOTING                                                         |    |
| 10.1       |                                                                         |    |
| 10.2       | ,                                                                       |    |
| 10.3       | Technical Support                                                       | 66 |
| 11.        | BEFORE INSTALLING THE EXERCISE ECG SOFTWARE                             | 67 |
| 11.1       |                                                                         |    |

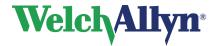

# **Exercise ECG Module - User Manual**

| 12. IN | STALLING THE EXERCISE ECG MODULE        | 68 |
|--------|-----------------------------------------|----|
|        | Connecting the AM12                     |    |
|        | Conventions                             |    |
| 12.3   | General Safety and Precautions tips     | 70 |
|        | UIDANCE AND MANUFACTURER'S DECLARATIONS |    |
| 14. FU | JNCTION KEYS                            | 75 |
| 15. A  | DDITIONAL INFORMATION                   | 77 |
| 15.1   | Duke Treadmill score                    | 77 |
| 15.2   | Mets Value                              | 78 |

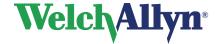

# **Exercise ECG Module - User Manual**

#### Welcome

Welcome to the Welch Allyn CardioPerfect Exercise ECG module of Welch Allyn CardioPerfect Workstation. This module offers you exciting features and provides everything you expect from an exercise ECG software package.

This manual provides the necessary information for the installation, operation and maintenance of the Welch Allyn CardioPerfect Exercise ECG recording system. These instructions must be studied before putting the unit into operation.

This manual contains specific information about the exercise ECG module of the Welch Allyn CardioPerfect Workstation. For all general information about the workstation software please refer to the Workstation manual, this describes:

- Creating and editing Patient cards
- General information about printing

For information about the ECG hardware and accessories please refer to Section 7. For further information on installation and configuration please refer to the Installation manual. Detailed information on servicing is described in the Service and Advanced Installation manual.

#### Intended use

Using the optional ECG module and associated accessories, the user can acquire, view, store, and print ECG waveforms.

#### Indications

Indications for electrocardiography range from routine screening of cardiac health in the physician office environment to directed diagnostic differentiation in a hospital cardiology department.

#### **Contraindications and precautions**

The following contraindications are known for the recording of an exercise ECG:

- Recent onset of chest pain, or a change in the pattern of pain to suggest unstable angina.
- Acute myocardial infarction within a week after its onset.
- The presence of congestive heart failure, excessive hypertension, or severe aortic stenosis in adults.
- Uncontrolled ventricular arrhythmias.
- Known critical stenosis of left main or proximal coronary artery.

[Ellestad MH, Blohmqvist CG, Naughton JP. "Standards for adult exercise testing laboratories." AHJ A:421A-30A] Since the risk is not negligible, the staff of the exercise laboratory should be trained in cardiopulmonary resuscitation. A physician should also be present at all exercise tests in patients with suspected or known heart disease. A defibrillator and drugs should be immediately available.

DIR 80012335 Ver. G 8 / 80

# 1. Getting started

## 1.1 The Welch Allyn CardioPerfect Exercise ECG window

This section will guide you around the various parts of Welch Allyn CardioPerfect Exercise ECG.

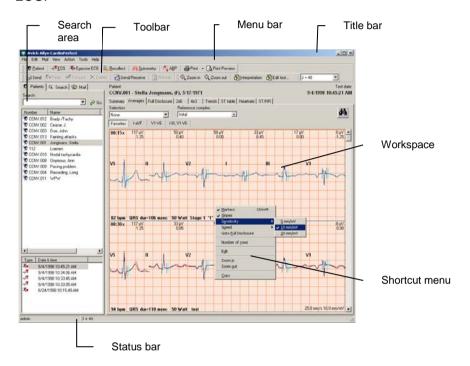

Title bar

The title bar displays the name of the program. The title bar contains three buttons that you can use to maximize, minimize and close the Workstation window.

Menu bar

Each menu in the menu bar contains a number of tasks that you can perform with Welch Allyn CardioPerfect Exercise ECG. Sometimes, menus are gray. This means that you cannot access that functionality at that particular point, either because it is not available, or because you are not authorized to use it.

Tool bar

The tool bar contains buttons that give you easy access to the most common tasks in Welch Allyn CardioPerfect.

Search area

The search area contains search and display functionality that lets you easily retrieve patients and tests. In the search area, you can find a patient, see which tests were recorded for that patient and see the kind of tests that were recorded. You can also create search patterns, an easy way of finding information that you need frequently.

Workspace

The workspace is the core part of Welch Allyn CardioPerfect Exercise ECG. It displays the exercise ECG in various formats. These formats, that are also called views, are each displayed on a separate tab in the Welch Allyn CardioPerfect Exercise ECG workspace. The workspace is the place where you record, view, compare and measure exercise ECGs.

DIR 80012335 Ver. G 9 / 80

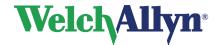

## **Exercise ECG Module - User Manual**

# Shortcut menu

In the workspace, you can use shortcut menus to access the most common tasks. You can access these tasks by clicking on the workspace with your right mouse button. Shortcut menus only contain those tasks that can be performed in one specific test or part of that test. As a result, shortcut menus look different in different views.

#### Status bar

The status bar shows important information about the patient and test that are currently selected. Additionally, the status bar displays the name of the user that is currently logged on to Welch Allyn CardioPerfect.

#### 1.2 Structure of an exercise ECG

An exercise ECG consists of the following elements:

- **Phases:** the distinct parts of an exercise ECG. In CardioPerfect they are pretest, exercise, recovery and posttest.
- Stages: the distinct parts of a phase. For instance, an exercise phase can have different stages with different workloads.
- Exercise protocol: a specific set of rules and conventions that determine how the
  exercise ECG is performed. A protocol consists of a number of phases. Each phase
  consists of a number of stages. Welch Allyn CardioPerfect Exercise ECG offers a
  number of well-known protocols that you can use. Additionally, you can create your
  own exercise protocols.

DIR 80012335 Ver. G

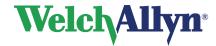

## **Exercise ECG Module - User Manual**

# 2. Recording an exercise ECG

### 2.1 The Real-time monitor

The Real-time monitor is displayed when you start a new exercise ECG. During the test, this window allows you to control and monitor all aspects of the test and review any recorded results.

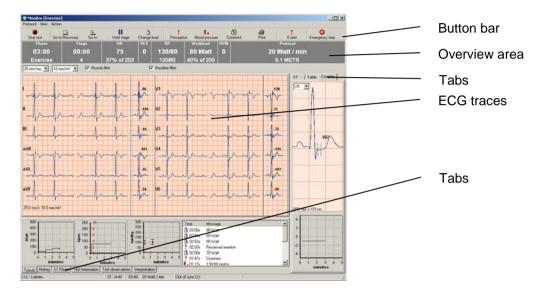

**ECG traces** The leads of the ECG. You can select different lead configurations

(1x12, 2x6, 4x3) from the shortcut menu. With the shortcut menu

you can also adjust the chart speed and the sensitivity.

**Dividers** The dividers in the ECG traces area can be switched on or off from

the shortcut menu.

**Average complexes** The area to the right of the ECG traces displays the average

complexes.

#### Options available form the shortcut menu:

- Marker option on or off. If the Markers option is enabled the ST measurements are displayed next to the Average complex.
- The Slope option displays the Slope value next to the Average complex if the Markers option is enabled.
- The reference complex can be displayed on top of the Average complex.
- The current complex can be set as reference.

**Note:** If square waves are displayed the signal on one or more of the channels is erroneous see section 2.3.10 on page 26 for more information.

DIR 80012335 Ver. G 11 / 80

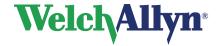

# **Exercise ECG Module - User Manual**

**Button bar** 

Start/stop button With the Start (stop) button, you start (stop) an ECG recording.

**Next phase** The **Next phase** button displays the name of the next phase for

example Go to recovery. With it you move to the next phase in

the exercise protocol.

**Next stage** The **Next Stage** button displays the name of the next stage.

With it you move to the next stage of the current phase in the

exercise protocol.

**Hold stage** With the **Hold stage** button you can force the protocol to remain

in the current stage.

Change load With the Change load button you can change the load for the

treadmill or bicycle.

**Perception button** A record of patient perception for several parameters can be

added to the test with the Perception button

**Blood pressure button** With the **Blood pressure** button, you can enter a blood

pressure measurement at any time. Blood pressure can be measured manually or automatically. This depends on the blood

pressure device.

Comment button With the Comment button, you can add information to the

exercise ECG, like a description of an arrhythmia that has

occurred.

**Event button** With the **Event** button, you can indicate an event, like

arrhythmia. When you click the button, Welch Allyn

CardioPerfect Exercise ECG inserts a mark in the full disclosure view and adds the event to the event list. The Event button functions similarly to the Comment button, but additional

information cannot be added.

**Print button** With the **Print** button, you can print a report. See 7.3.1 on how

to select the report format.

**Emergency stop** With the **Emergency** stop button, you can stop the exercise

device. The monitoring of the patient will continue. See page 16

for important information regarding the Emergency stop

function.

DIR 80012335 Ver. G 12 / 80

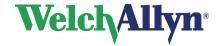

## **Exercise ECG Module - User Manual**

#### Overview area

Overview area

In the Overview area, you can find the following information about the exercise ECG:

- Phase of the exercise ECG (monitoring, exercise, recovery) and the duration of the phase.
- Number and name of the Stage that is currently being recorded
- The current heart rate of the patient and the current heart rate as a percentage of the maximum predicted heart rate.
- VES: the number of VES beats (Ventricular Extra Systole) per minute.
- The current blood pressure and previous blood pressure are displayed.
- The current workload and the current workload as a percentage of the maximum workload. The maximum workload is calculated based on the last valid stage. By default the minimum stage duration is 30 seconds.
- The RPM is displayed when an ergometer is used.
- The **protocol** that you selected at the start of the test.

The following variables can be set:

- Speed [mm/sec] and sensitivity [mm/mV].
- Pacemaker on/off. ECG traces can contain artificial pacemaker signal indicators. You can remove this artificial pacer indicator by disabling the "Show Pacer" selection. To learn how, see Exercise ECG settings-General tab on page 49.
- Baseline filter on/off. ECG traces can contain some baseline wander caused by movement. You can reduce this wander of the baseline by applying a baseline filter.
- Muscle filter on/off. Muscle noise in an ECG signal hides low amplitude signals that may be important for the interpretation of an ECG. You can remove this noise with a muscle noise filter.

After switching to the recovery phase, the total exercise time, the maximum heart rate, the maximum workload, the protocol name, and the current METS values are displayed.

#### Tabs below the ECG traces:

Trends tab

The **Trends** tab contains the event list and three curves:

- Workload against time
- Heart rate against time. The VES (ventricular extra systole) count can be displayed in the Heart rate graph from the shortcut menu.
- Blood pressure against time. The RPP (Rate Pressure Product) can be displayed in the Blood pressure graph from the shortcut menu.

History tab

The **History** tab shows the history of all twelve leads. Here, you can move back in time, or print a view, while the exercise ECG recording continues. Clicking the double arrow buttons moves forward and backward from event to event.

DIR 80012335 Ver. G 13 / 80

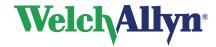

### **Exercise ECG Module - User Manual**

#### Tabs below the ECG traces:

ST/Slope tab This ST/slope tab shows the comparison between the actual

and referral ST measurement. The arrows below give the

direction of the slope.

**Test Information** General information about the test including for example the

reasons for the recording, the type of test and cardiac risk

factors can be added in the test information tab.

**Test observations** Observations made during and prior to the recording, including

for example the symptoms during stress, baseline ECG results and reasons for test termination can be added in the **test** 

observations tab.

In the Interpretation tab you can add an interpretation and

comments like reasons for stopping the test. You can start

adding comments while the test is still in progress.

## Tabs to the right of the ECG traces:

ST tab The ST tab displays trends for the measured ST and ST slope

against time. You can display three leads at a time, and select

which leads you want to see.

**Table tab** The **Table** tab displays an overview of the last measured ST

values, the value for the reference ST and the resulting ST deviation for each lead. The highest deviation values are displayed in bold red text. Below the ST values, the lead with

the highest ST elevation or depression is displayed.

Complex tab The Complex tab displays the average complex of a lead. You

can select which lead should be displayed.

Shortcut menu The shortcut menu provides a variety of controls depending on

the tab which is active, including setting the ST point and the

display of the Slope values.

#### 2.2 Record an exercise ECG

Welch Allyn CardioPerfect Exercise ECG records exercise ECGs easily and reliably. The only thing you have to do is make sure the electrodes are placed correctly and switch on the recorder. Welch Allyn CardioPerfect Exercise ECG takes care of recording, adjusting the ergometer or treadmill, making a number of measurements and calculations, taking blood pressure readings and saving the recording.

To record an exercise ECG, you need to follow these global steps. Each step is explained in more detail on the following pages.

#### To record an exercise ECG:

1. Place electrodes on the patient.

**Important:** Because Welch Allyn CardioPerfect Exercise ECG is a 12 lead electrocardiograph all electrodes must be connected! Proper skin preparation (abrasion if necessary) and proper electrodes are essential for a good signal quality.

DIR 80012335 Ver. G 14 / 80

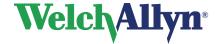

## **Exercise ECG Module - User Manual**

- 2. In the Workstation, select or create a patient.
- Create a new exercise ECG. The Real-time monitor is displayed. Depending on the ECG recorder used, Welch Allyn CardioPerfect may ask you to switch on the recorder.

4.

- The Recorder will be switched on automatically. The Real-time monitor displays the ECG traces.
- 5. Adjust the real time display to your requirements.
- 6. In the Real-time monitor, wait until the signal is stabilized and click the **Start** button to start recording. Welch Allyn CardioPerfect Exercise ECG automatically starts the first phase and stage of the test protocol.
- 7. During the test, you can:
  - Measure the blood pressure
  - · Add patient perception parameters
  - Capture an event
  - Add a comment
  - Turn pacemaker mode on or off
  - Apply a baseline filter to filter out baseline wander
  - Apply a muscle filter
  - Change or hold the current load
  - · Print a variety of reports
- 8. To move to the next phase of the test, click the button that displays the name of the next phase.
- When you have reached the end of the test, click the **Stop** button to stop the test.
   The recorder will be switched off automatically. Welch Allyn CardioPerfect Exercise ECG automatically saves the exercise ECG and displays it on your monitor.
- 10. Disconnect the patient.

Important: In case of an emergency the test can be stopped with the Emergency Stop button. Welch Allyn CardioPerfect will then continue monitoring the patient, but all connected exercise devices will be stopped immediately. Printouts can still be made and the operator can still enter comment and user events when the Emergency Stop is engaged. All other functions are disabled. Click the Stop button to stop monitoring the patient. Welch Allyn CardioPerfect Exercise ECG automatically saves the exercise ECG and displays it on your monitor.

DIR 80012335 Ver. G 15 / 80

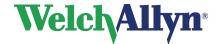

# **Exercise ECG Module - User Manual**

## 2.2.1. Place electrodes on the patient

When you connect the electrodes to the patient, make sure that the electrodes and their connectors (also the RL/N electrode) do not contact other conducting parts (including earth).

Connect the electrodes in the following positions:

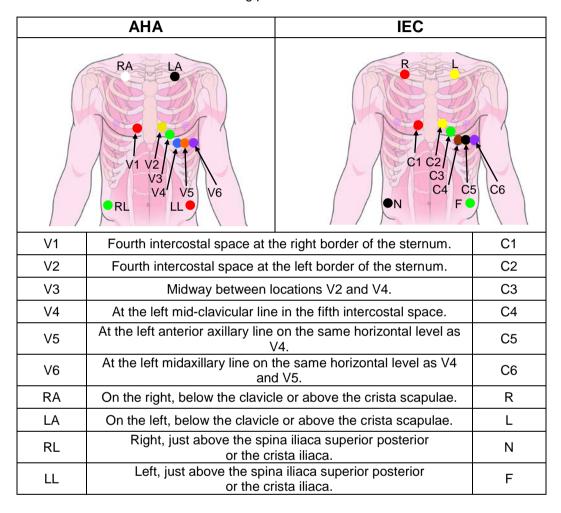

## 2.2.2. Select or create a new patient

See the Welch Allyn CardioPerfect Workstation user manual for detailed information on selecting or creating a new patient.

#### 2.2.3. Create a new exercise ECG

Before you can record an exercise ECG, you first need to create a new ECG in Welch Allyn CardioPerfect. When you do this, you will be able to set the target heart rate, and the exercise, blood pressure and print protocols. You can also identify the physicians associated with the test and enter a variety of test data and information.

DIR 80012335 Ver. G 16 / 80

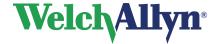

## **Exercise ECG Module - User Manual**

#### To create a new ECG:

1. In the **File** menu, point to **New** and click **Exercise ECG**. The New exercise ECG dialog box is displayed. Click on the **General** tab.

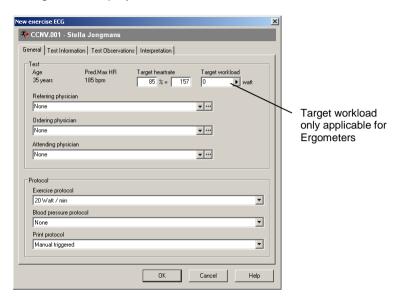

In the **Test** area, enter the target heart rate or enter the target heart rate as a percentage of the predicted maximum heart rate, see also page 27. For ergometers, you can also enter the target workload, see also 2.3.13 Target Workload.

- 2. In the **Test** area select the names of the referring, ordering, and attending physician, see also page 19.
- 3. Go to the **Protocol** area to select the protocols that you want to use:
  - In the **Protocol** area, select the exercise protocol that you want to use. You can choose from a number of predefined protocols.
  - Select a Blood pressure protocol to indicate how you want to measure the blood pressure during the test.
  - Select a Print protocol to indicate whether reports should be printed automatically or not.

For more information on protocols, see page 60.

DIR 80012335 Ver. G 17 / 80

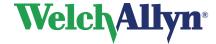

## **Exercise ECG Module - User Manual**

4. Test information and test observations:

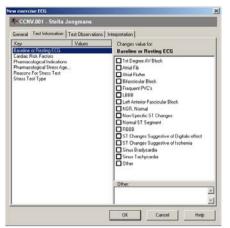

Click on the **Test information** tab to add general information about the test, including for example the reasons for the recording and risk factors.

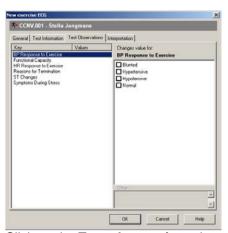

Click on the **Test observation** tab to add information

Select a keyword from the left pane, then select a value from the picklist in the right pane. If **other** is selected, free text can be entered in the entry box below the picklist

5. In the Interpretation tab, you can enter comments, by using either the predefined statements in the left-hand pane or by simply typing in the right-hand pane. Click on the save button to save these entries with the test.

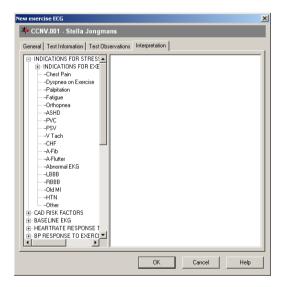

**Note:** Unconfirmed interpretations can continue to be edited during and after the test. Once the interpretation has been confirmed by a physician with the **save and confirm** button, the test can only be edited by a user with confirm interpretation rights. For more information see the Administrator Tool.

6. Click OK.

DIR 80012335 Ver. G 18 / 80

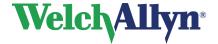

## **Exercise ECG Module - User Manual**

### 2.2.4. Add Physicians to the test

With Welch Allyn CardioPerfect workstation you can link the names of three types of physicians to an exercise test:

- Referring physician
- Ordering physician; the physician that ordered the test
- Attending physician; the physician that is supervising the test.

You can add the names of the physicians in the **New exercise ECG** dialog. Click on the button to select a name from a list of most recently selected physicians. Click on the button and a more extended list of physicians will appear.

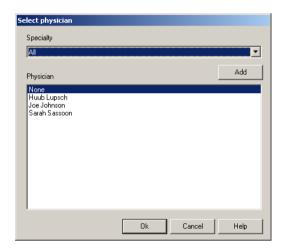

In this window you can select a specialty and then select a physician from the list. You can also add a new physician.

#### To add a new physician:

- 1. Click on the button next to the physician in the New Exercise ECG window.
- 2. Click on the Add button in the Select physician window.
- 3. Select a specialty and enter the last name.

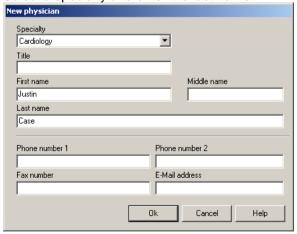

- 4. Click on the **OK** button.
- 5. Click on the **OK** button to return to the New Exercise ECG window.

Note: You can still add or edit the names of the physicians in review mode if the test is not confirmed yet. Select Edit test from the action menu.

A specialty can only be added with the Admin tool.

DIR 80012335 Ver. G 19 / 80

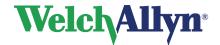

## **Exercise ECG Module - User Manual**

#### 2.3 Real-time monitor

You are now ready to record the test. In the Real-time monitor, click the **Start** button to start recording. After the **Start** button is pressed, it will change to a **Stop test** button.

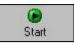

Welch Allyn CardioPerfect Exercise ECG automatically starts the first phase and stage of the test protocol and moves automatically to the next stage according to the test protocol. To move to the next phase or stage manually, click the button that displays the name of the **Next phase** or **stage**.

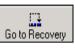

Go to Bruce 2

When you have reached the end of the test, click the **Stop test** button to stop the test. Welch Allyn CardioPerfect Exercise ECG will ask you to switch off the recorder. Welch Allyn CardioPerfect Exercise ECG automatically saves the ECG.

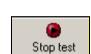

In case of an emergency you can also use the **Emergency stop** button (or F12) to stop the test. Welch Allyn CardioPerfect will immediately stop the exercise device. The monitoring of the patient will continue and printouts can be made.

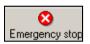

#### During the test, you can:

- Measure the blood pressure
- Capture an event
- Add a comment
- Turn pacemaker mode on or off
- Apply a baseline filter to filter out baseline wander
- · Change the load
- Pause the protocol
- Print a report

### 2.3.1. Select how you want to view leads

Once you have created a new exercise ECG, the Real-time monitor displays the ECG traces. Before you start the actual recording, you can select how you want to view the traces. Welch Allyn CardioPerfect Exercise ECG offers different views, different chart speeds and different sensitivities.

#### To select a different view:

• In the **View** menu, point to **Monitor** style and click a value. You can choose between 3, 6 or 12 simultaneous leads. The new view is immediately displayed.

#### To arrange the leads in 3-lead and 6-lead views:

Click on the tabs under the traces to display different lead groups.

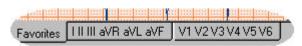

DIR 80012335 Ver. G 20 / 80

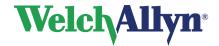

## **Exercise ECG Module - User Manual**

#### To select a different chart speed for the view:

• In the **Overview area**, above the ECG traces, select a value [mm/sec] from the drop-down list. The new speed is immediately displayed.

#### To select a different sensitivity for the view:

• In the **Overview area**, point to **Sensitivity** and select a value [mm/mV] from the drop-down list. The new sensitivity is immediately displayed.

Note: The options above are also available from the shortcut menu.

## 2.3.2. Measure blood pressure

You can measure the patient's blood pressure during the recording in two ways:

- Manually: you press the blood pressure button yourself, measure the blood pressure, and enter the values.
- According to protocol: the blood pressure is measured according to a protocol defined
  in the protocol editor or a default protocol ("Automatic"). The **Automatic** protocol
  initiates a blood-pressure measurement on every load-change. A blood pressure
  protocol can either initiate the blood pressure measurement at predefined intervals or
  by following the exercise protocol for more information see page 61.

You select the blood pressure method when you create a new exercise ECG. Whether blood-pressure values must be entered manually, or are measured and saved automatically, depends on the type of Blood-pressure device that's being used. A number of automatic blood pressure devices can be controlled by the Welch Allyn CardioPerfect Workstation.

#### If a device is being used that is not controlled by the Workstation:

- 1. Measure the blood pressure.
- Click the **Blood pressure** button. Blood pressure dialog box is displayed.

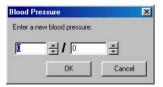

3. If a blood-pressure protocol is used, the dialog box appears automatically, so that you know a measurement should be performed. Enter the blood pressure values.

#### If a device is being used that is controlled by the workstation:

- 1. A measurement is started automatically according to the protocol (if selected) or by pressing the blood-pressure button.
- 2. The values are automatically stored with the test.

## 2.3.3. Capture an event

Welch Allyn CardioPerfect Exercise ECG can automatically recognize a number of arrhythmias. The arrhythmias that can be detected are:

- Ventricular fibrillation
- Ventricular tachycardia

DIR 80012335 Ver. G 21 / 80

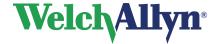

## **Exercise ECG Module - User Manual**

- Bigemini
- Triplet
- PVC run
- Couplet
- Arrest

When Welch Allyn CardioPerfect Exercise ECG detects an arrhythmia, an event is created that displays the time of occurrence and a description of the arrhythmia. The event is displayed in the event list, see 7.2 for more information on configuring which events will be displayed or printed.

You can also capture events yourself. When you do this, a mark is inserted at the place where the event occurred, and the event is added to the event list.

After recording, you can edit or expand the description of the event.

#### To capture an event:

- 1. Start a recording.
- 2. When an event occurs, click the **Event** button.

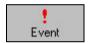

#### To edit events after recording:

1. In the Action menu, click Edit events. The Event list is displayed.

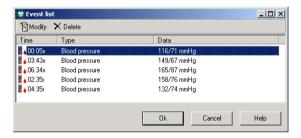

- 2. In the Event list, select the event that you want to edit and click **Modify**.
- 3. Select a description from the list, or type a new comment.
- 4. Click **OK**. The description is added to the event.

## 2.3.4. Patient Perception Parameters

During recording you can add comments about the perceived exertion, dyspnea and chest pain using Borg scales. These scales developed by Gunnar Borg are general scales to quantify perceptions and experiences.

#### To add a perception parameter:

- 1. Click the perception button Perception in the Real time monitor.
- 2. In the **add event** dialog select one of the following parameters:
  - a. Dyspnea
  - b. Chest pain
  - c. Perceived exertion
- 3. Directly enter the value or use the slider to set the value. Click the **OK** button to add the information to the test.

DIR 80012335 Ver. G 22 / 80

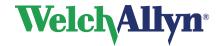

## **Exercise ECG Module - User Manual**

#### Depending on the type of event, the following dialog will appear:

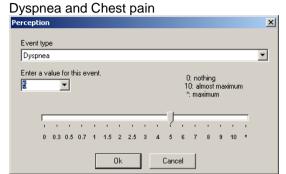

The Borg CR10 scale is used to add dyspnea and chest pain parameters to the test.

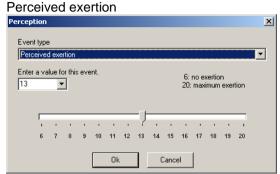

The Borg RPE scale is used to add Patient Perceived Exertion to the test.

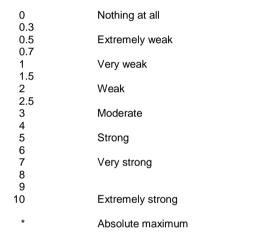

| 6  | No exertion at all    |
|----|-----------------------|
| 7  | Extremely light       |
| 8  | , ,                   |
| 9  | Very light            |
| 10 |                       |
| 11 | Light                 |
| 12 |                       |
| 13 | Somewhat hard         |
| 14 |                       |
| 15 | Hard (heavy)          |
| 16 | ` ,                   |
| 17 | Very hard             |
| 18 | ,                     |
| 19 | Extremely hard        |
| 20 | Maximum exertion      |
| 20 | Waxiiiiaiii Cxcitioii |
|    |                       |

#### 2.3.5. Duke Treadmill Score

The Duke Treadmill Score (DTS) is shown in the Summary tab if selected. See page 57 for more information on selecting the DTS and section 15 for more information on the DTS calculation.

**Note:** The Duke Score is not applicable for pharmacological stress testing; it is only applicable if the selected exercise device is physically used.

The Duke Score is not calculated if the Test type is not "**Exercise**"

#### 2.3.6. Add a comment

During recording, you can make notes about, for example, the state of the patient. You can choose from predefined comments or type in your own comment.

#### To add a comment during recording:

- 1. Click the **Comment** button in the Real-time monitor.
- In the Comment dialog box, either use the arrow to select a comment from the list or type in your own comment.

DIR 80012335 Ver. G 23 / 80

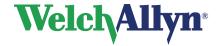

## **Exercise ECG Module - User Manual**

## 2.3.7. Apply filters

#### **Baseline filter**

ECG traces can contain baseline wander that disturbs the signal. You can use the baseline filter to filter out this disturbance. When you use the baseline filter, the recorded signal is not changed. You only change the way the signal is displayed and printed.

#### To filter out baseline wander during recording:

In the Real-time monitor, check the **Baseline** option in the Overview area or press F3. The filter is immediately applied. Clicking the button once more switches the filter off.

Alternatively, in the Action menu, click Baseline to switch on the Baseline filter.
 Clicking the option once more switches the filter off.

The baseline wander filter introduces a delay of 3 seconds before data are shown on the real-time display.

#### To filter out baseline wander during viewing:

• In the **Action** menu, click **Baseline** to switch on the Baseline filter. Clicking the option once more switches the filter off.

**Note:** If accurate ST segment contours are required for ECGs, do not use the 0.5 Hz baseline wander filter. This filter suppresses baseline wander to the extent that it may alter the ST segment. Instead, configure your cardiograph to operate without the baseline wander filter. Regardless of the filter used, the rhythm characteristics of the ECG are accurately recorded.

#### Muscle noise filter

Muscle noise in an ECG signal hides low amplitude signals that may be important for the interpretation of an ECG. You can remove this noise with a muscle noise filter.

#### To apply a muscle noise filter:

At the top of the Real-time monitor, click Muscle filter. Click again to switch the filter
off

### 2.3.8. Manual load change

During recording, it is possible to change the load by clicking the **'Change load'** button. Clicking this button will open the **'change load'** dialog window which is always on top.

If a treadmill is used the speed and elevation can be changed, if an ergometer is used the workload can be changed.

When the 'pause the protocol after change' option is enabled, the protocol will hold at the current load. The pause protocol checkbox is linked to the pause button on the monitor form. Clicking either one of them will automatically change the state of the other one.

New values can be entered directly or via the up/down buttons. It is also possible to increment/decrement the value by using dedicated keyboard keys, see table.

DIR 80012335 Ver. G 24 / 80

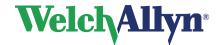

## **Exercise ECG Module - User Manual**

#### Load change

| Change   | Keyboard<br>keys | Treadmill   | Increment/<br>decrement | Ergometer | Increment/<br>decrement |
|----------|------------------|-------------|-------------------------|-----------|-------------------------|
| *        | [CTRL + ↑]       | Elevation + | + 1%                    | Load +    | + 5 Watt                |
|          | [CTRL + ↓]       | Elevation - | - 1%                    | Load -    | - 5 Watt                |
| <b>•</b> | $[CTRL + \to]$   | Speed +     | + 0.1 km/h              | N/A       |                         |
| 1        | [CTRL + ←]       | Speed -     | - 0.1 km/h              | N/A       |                         |

When a key combination is pressed, e.g. [CTRL+1], when the load change window is not visible, the load change window will pop-up and the corresponding load will change.

When the 'Instant manual load changes' option is enabled (Exercise ECG settings, Devices tab), changes of the load are instant and confirmed.

The change workload window will have the following appearance:

#### Fraometer:

| Welch Allyn CardioPerfect   |  |  |
|-----------------------------|--|--|
| Change current workload to  |  |  |
| Pause protocol after change |  |  |
| Close                       |  |  |

#### Treadmill:

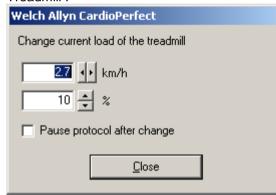

Upon changing, the values will immediately be sent to the exercise device.

When the 'Instant manual load changes' option is NOT set, the form has the following characteristics:

#### Ergometer:

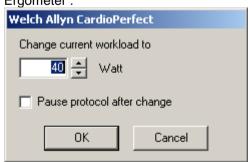

#### Treadmill:

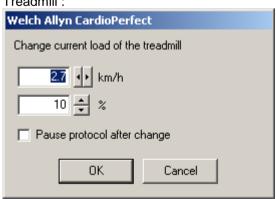

When **OK** is pressed, the new values will be sent to the device. When **Cancel** is pressed, changes are ignored and the dialog window will close.

DIR 80012335 Ver. G 25 / 80

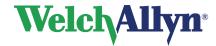

### **Exercise ECG Module - User Manual**

### 2.3.9. Pacemaker pulse detection

The Welch Allyn CardioPerfect software is able to display pacemaker pulse spikes detected by the hardware. These spikes are marked with a symbol in the Real time monitor, in Review mode and on printouts.

When the Pacemaker pulse detection is on, the detected spikes are marked on the trace, as shown here. To learn how to disable this function to remove artificial pacemaker signal indicators, see "Show Pacer" under Exercise ECG settings- General tab on page 49.

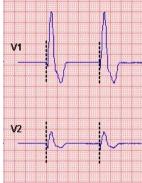

Pacemaker markers

## 2.3.10. Signal quality indication

If CardioPerfect Workstation finds the signal from one of the channels to be erroneous, for example from a disconnected electrode, the monitor will show "Bad signal on...". The trace displays square waves, see example below.

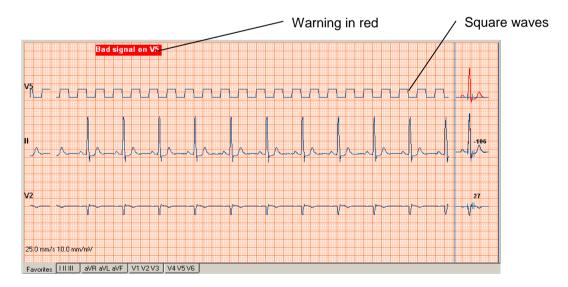

#### Please check the indicated electrodes immediately!

The status information is saved with the test. Erroneous leads will show square waves on both the Review and the printout. Depending on the duration of the erroneous signal no measurement may be possible and therefore may not be shown.

DIR 80012335 Ver. G 26 / 80

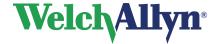

## **Exercise ECG Module - User Manual**

In the few moments between the lead disconnection and when the software detects the disconnection, pacemaker spikes may be erroneously detected. As a result, a group of pacemaker markers may be shown on the trace just before the square waves are shown. The pacemaker pulse detection will be suppressed as soon as the square waves are shown and will continue to be suppressed until the erroneous signal is corrected.

## 2.3.11. Printing during recording

You can print the following formats while recording an exercise ECG:

- 2x6 simultaneous or sequential
- 4x3 simultaneous or sequential
- rhythm

#### To print during recording:

In the Real-time monitor, click the Print button. It may take some time for the copy to be printed, especially with slow printers. The Print format that is selected in the settings will be printed.

#### Tip for printing during recording:

If you frequently print during recording, you might want to consider Automatic printing. With Automatic printing, you can configure Welch Allyn CardioPerfect Exercise ECG to print at set times during the recording.

### 2.3.12. Target heart rate

The Real-time monitor displays the current Heart rate and the target Heart rate during recording, in the overview area.

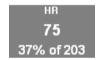

The target Heart rate can be adjusted at the start of a new exercise ECG.

You can either set the target Heart rate directly, or set it as a percentage of the predicted maximum Heart rate. By default the target Heart rate value is set as 85% of the predicted maximum HR.

The predicted maximum Heart rate is calculated with the following formula:

Predicted Maximum Heart Rate = (220 - patient's age in years)

Welch Allyn CardioPerfect displays the Predicted Maximum Heart Rate next to the Target Heart rate field when the new exercise dialog window is opened.

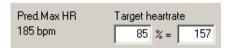

#### To set the target Heart rate:

Enter a value in the Target Heart rate field.

#### To set the target Heart rate as a percentage of the maximum Heart rate:

Enter a percentage in the corresponding field.

DIR 80012335 Ver. G 27 / 80

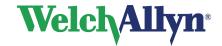

# **Exercise ECG Module - User Manual**

## 2.3.13. Target Workload

If an Ergometer was selected as exercise device, the Real-time monitor displays the current Workload and the current Workload as a percentage of the Target Workload during recording, in the overview area.

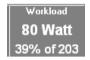

The Target Workload can be adjusted at the start of a new exercise ECG in the New Exercise ECG window.

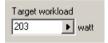

The Standard Target Workload shown is calculated with the following formula:

Target Workload = ((2 \* Height) - (2.37 \* Age) - 73) \* 1.01 + 16.6

In case of a female patient multiply the above by 0.8.

Units:

The height is specified in centimeters.

The Age is specified in years.

### To set the Target Workload:

Enter a value in the Target Workload field.

DIR 80012335 Ver. G 28 / 80

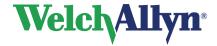

## **Exercise ECG Module - User Manual**

# 3. Viewing an exercise ECG

## 3.1 About viewing exercise ECGs

Welch Allyn CardioPerfect Exercise ECG offers various views on an exercise ECG. Each view highlights a different aspect of the ECG. You can have a look at all twelve leads in full disclosure, 2x6 and 4x3 format, but you can also view the test results in a summary report. Additionally, you can view the average complexes for each lead, the ST levels and slopes, evolution of the patient's heart rate and a number of trends. Each view is presented on a different tab in the workspace and has different functionality.

### 3.2 View an exercise ECG

#### To view an exercise ECG:

- Select a patient. The tests that have been recorded for that patient are listed in the test list.
- 2. From the test list, select the ECG that you want to see. ECGs are indicated with Welch Allyn CardioPerfect Exercise ECG is started automatically, and the test is displayed in the workspace.

#### 3.2.1. Zoom in and out on an exercise ECG

If you want to get a closer look at the traces, you can adjust the size of the leads by zooming in and out of the exercise ECG. You can adjust the size of the leads by zooming in and out of the exercise ECG.

#### To see leads in more detail:

• In the View menu, click Zoom in.

#### To see a larger part of the ECG:

• In the View menu, click Zoom out.

#### To reset the zoom function and return to the standard size:

• In the View menu, click Reset zooming.

#### Tips for zooming in and out on an ECG:

You can also use your right mouse button for zooming.

### 3.2.2. Set chart speed and sensitivity

Welch Allyn CardioPerfect Exercise ECG offers a wide range of speed and sensitivity. You can adjust the scale of an exercise ECG by adjusting the chart speed and the sensitivity.

#### To set the chart speed:

Right click on the view, point to Speed and select a value.

#### To set the sensitivity:

• Right click on the view, point to Sensitivity and select a value. The lower the value, the lower the lead signal amplitude will be.

DIR 80012335 Ver. G 29 / 80

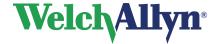

## **Exercise ECG Module - User Manual**

## 3.2.3. Navigate through recording time

You can move through the recording time of an exercise ECG in a number of ways.

**Scrolling:** with the vertical scroll bar at the right side of the window, you can move through the entire recording.

**Binoculars icon:** if you move the mouse over the binoculars, a selection of global events is displayed. If you click on one of these events, you are automatically taken to that point in the recording. The content of the binocular list is determined by Selections, which are configured in File-Setting-Exercise ECG-Viewing. See page 51 for more information.

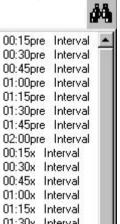

#### Select the parts of the test you want to view

When you view the exercise ECG, you can go through the recording time in a number of ways. You can, for instance, scroll through the entire recording. But you can also view the recording time in a summary that only includes a number of events. This option quickly takes you through the important parts of the test.

#### To select the parts of the test that you want to view:

• In the Selection list that is present on the Averages, Full disclosure, 2x6, 4x3 and ST table views, click on a selection.

#### To view a part of the selection:

 Point to the binoculars icon. A list with times and events is displayed. If you click on one of the events, you are automatically taken to that point in the recording.

#### Tips for making selections:

• You can configure the items in the Selection list in the exercise ECG settings (please refer to page 51 to read how to do this).

### 3.2.4. Copy into other applications:

A bitmap of the Averages view, the Full Disclosure view, the 2x6 and 4x3 view and the text of the ST table can be copied into other MS windows applications. Select the view you want to use and right click on the view and select copy. You can now paste the bitmap for the graphs or the text for the ST table into other MS windows applications.

#### 3.2.5. Post-test editing of tests

The information added in the New Exercise ECG dialog is editable as long as the interpretation is not yet confirmed.

#### To edit an unconfirmed test:

• Select Edit test from the Action menu or click on the Toolbar. Select the Test Information, Test Observation or Physicians tab to edit the test information. Click save to save the information with the test.

DIR 80012335 Ver. G 30 / 80

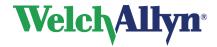

## **Exercise ECG Module - User Manual**

## 3.3 Work with the Summary view

#### **Summary view**

The summary view displays a report with the most important information, measurements and results. The default summary view can be adjusted to your own preferences from the settings menu. See page 57 for more information.

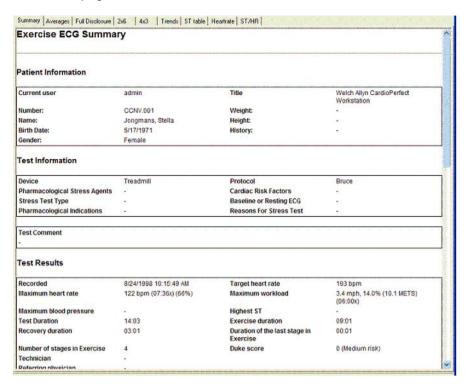

The default summary view consists of:

Patient information The name, number, birth date, gender, height and weight of the

patient.

**Test information** Information about the reasons for the test, test type, medications and

cardiac risk factors.

**Test results** Information about: the test date, duration, device, the used protocol,

the length, duration and number of stages of the various phases, target heart rate, maximum heart rate, maximum blood pressure and maximum workload. The name of the technician, as well as the names of the referring, ordering and attending physicians, are also

shown in this section.

**Test observations** Observations made during the test like: symptoms during the test,

heart rate and blood pressure response to exercise, reasons for

testing.

**Interpretation** If the exercise ECG has been interpreted, this section contains the

interpretation statements.

DIR 80012335 Ver. G 31 / 80

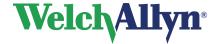

## **Exercise ECG Module - User Manual**

**Trends and Graphs** 

ST table An overview of the ST values as calculated in the ST table

view.

Heart rate trend The heart rate trend as calculated in the Heart rate view.

ST trend The ST value chart of a predefined lead

Blood pressure The blood pressure, heart rate and corresponding rate

pressure product.

## 3.4 Work with the Averages view

## 3.4.1. Averages view

The Averages view displays the averaged complexes at a number of given points in the exercise ECG. These points usually are the ends of each stage, and points of interest, such as the highest ST deviation. See section 7.2.1 for more details about configuring Selections.

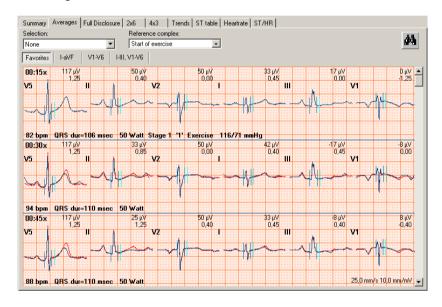

For each point, the averaged complexes of six leads are displayed, together with the patient's heart rate, the QRS duration, the workload (in case of an ergometer test) or speed and elevation (in case of a treadmill test), the phase and the blood pressure. The ST levels and slopes are displayed above the complexes.

#### To select which six leads you want to view:

- 1. Click the **I-aVF** button to display the averages of leads I to aVF.
- 2. Click the **V1-V6** button to display the averages of leads V1 to V6.
- 3. Click the I-III,V1-V6 button to display the averages of leads I to V6.
- 4. Click the **Favorites** button to display the lead preference that was set in the exercise ECG settings.

#### To display multiple rows with averaged complexes:

- 1. Click the right mouse button on the view to display the contextual menu.
- 2. Click **Number of Rows**. The Rows dialog box is displayed.
- 3. Enter the number of rows you want to see.

DIR 80012335 Ver. G 32 / 80

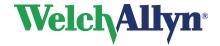

# **Exercise ECG Module - User Manual**

## 3.4.2. Display markers

Markers indicate where in the QRS complex the measurement reference points have been set. These reference points are automatically calculated, but they can be modified. You can use a marker as a starting point for your observations or measurements. Markers can only be displayed in the Averages tab.

Welch Allyn CardioPerfect Exercise ECG shows markers at the following points:

- Q QRS onset
- J QRS end
- J+x ST measurement point

#### To display markers:

 In the Averages view, click with your right mouse button and select Markers. Click once more to hide the markers again.

#### Tips for displaying markers:

• You can change the color of the markers in the exercise ECG settings.

#### 3.4.3. Make measurements

In each view that displays leads or complexes, you can make measurements between two points.

#### To make a measurement between two points:

- 1. Move the crosshair pointer to the starting point of your measurement.
- Double click on the starting point. Welch Allyn CardioPerfect Exercise ECG inserts a mark.
- 3. Move the crosshair pointer to the end point of your measurement.
- 4. Double click on the end point. Welch Allyn CardioPerfect Exercise ECG draws a line between the two points and displays the measured values.

You can remove these measurements by selecting Refresh from the Action menu or pressing Ctrl + R.

### 3.4.4. Set reference complex

In the Averages view, you can set a reference complex that can be used for comparison.

#### To select a reference complex:

 Select a phase from the Reference complex list. If you do not want to see a reference complex, select **None**. The reference complex is displayed in the Averages view as a red curve.

### 3.4.5. Compare averages with full disclosure data

When the average complexes show unexpected results, it is worthwhile to compare the computer-generated data in the Averages view with the actual data in the Full disclosure view. With Welch Allyn CardioPerfect Exercise ECG, you can move between identical points in time in the Averages view and the Full disclosure view. The point that you select in the Averages view is displayed in the Full disclosure view.

#### To compare an average with its full disclosure data:

DIR 80012335 Ver. G 33 / 80

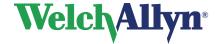

## **Exercise ECG Module - User Manual**

- 1. In the Averages view, click your right mouse button on the average that you want to compare.
- 2. In the shortcut menu, click **Go to Full disclosure**. The Full disclosure view opens at the same point in the recording that you clicked in the Average view.

#### To switch from full disclosure data to averages:

- 1. In the Full disclosure view, click your right mouse button on the point that you want to see in the Averages view.
- 2. In the shortcut menu, click Go to Averages. The Averages view opens and displays the complex that is closest to the point you selected in the Full disclosure view.

### 3.4.6. Change QRS onset and QRS end markers

Welch Allyn CardioPerfect Exercise ECG automatically inserts markers at the QRS onset (Q), QRS end (J) and J+ of an average complex. You can change the position of these markers (so that they are more to your liking) in the Averages view.

The J+ marker follows the QRS end marker according to the set value for the reference point value in the Exercise ECG settings.

#### To change the QRS onset and QRS end markers:

- In the Averages view, right click on the view and select Edit from the shortcut menu.
   The Edit average complex dialog box is displayed.
- 2. From the list in the left-hand corner, select the lead you want to be displayed during editing.
- 3. Move your mouse over the markers until the cross hair pointer changes shape.
- 4. Click your left mouse button and keep it pressed, and drag the marker to adjust.

Note: You can select an aimer from the right click menu as a positioning aid.

#### 3.5 Work with the Full disclosure view

#### 3.5.1. Full disclosure view

The Full disclosure view displays the complete 12 lead recording. This view is very convenient for reviewing any arrhythmias that may have occurred during the recording.

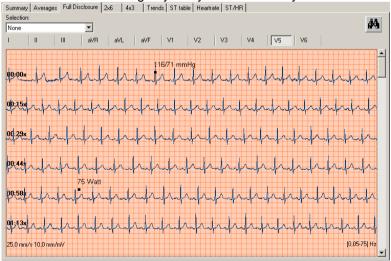

DIR 80012335 Ver. G 34 / 80

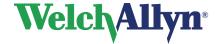

## **Exercise ECG Module - User Manual**

The Full disclosure view displays the following events with a marker:

- Blood pressure measurements
- Phase or workload changes
- User events
- Comments
- Arrhythmias (optionally, see 7.2 to configure)

#### 3.5.2. View leads

#### To view one lead:

· Click on the button of the lead you want to view.

#### To view workload changes:

- 1. Click your right mouse button to display the shortcut menu.
- 2. Click **Workload changes**. The workload changes are displayed in the view. Click once more to hide them again.

## 3.5.3. Insert events after recording

When you scroll through the Full disclosure view and want to make note of an arrhythmia or other event, you can still insert this after recording.

#### To insert a user event after recording:

- 1. In the Full disclosure view, click your right mouse button to display the shortcut menu.
- 2. In the shortcut menu, click **Insert user event**. The Enter comment dialog box is displayed.
- 3. Select a predefined comment from the list, or type a new text.
- 4. Click OK.

The user event will appear where the crosshair cursor has been positioned.

#### 3.5.4. Use filters

When viewing full disclosure, or any other waveform report, the filter settings used during the recording are not automatically applied during review. You must choose whether the filters should be applied to the data being reviewed. When viewing the full disclosure you can use two filters:

- Baseline filter
- Muscle filter

Both filter options can be found in the Action menu. Select the appropriate filter to enable it. The filter option will be marked with a check. To disable the filter simply select it again.

**Note:** When you enable a filter from the Action menu it will also affect the 2x6 and 4x3 view.

**Note:** You can tell which filters are enabled in the portion of the full disclosure, 2x6, and 4x3 views by looking at the frequency response displayed. If the baseline filter is enabled, the lower frequency will be 0.5Hz. If the muscle filter is enabled, the upper frequency will be either 25 or 35 Hz (depending on the settings).

If accurate ST segment contours are required for ECGs, do not use the 0.5 Hz baseline wander filter. This filter suppresses baseline wander to the extent that it may alter the ST segment. Instead, configure your cardiograph to operate without the baseline wander filter.

DIR 80012335 Ver. G 35 / 80

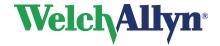

### **Exercise ECG Module - User Manual**

Regardless of the filter used, the rhythm characteristics of the ECG are accurately recorded and do not affect the interpretation algorithm.

## 3.6 Work with the 2x6, 4x3, and Rhythm views

#### 2x6 view

The 2x6 view displays the 12 leads in two columns and six rows. This is a convenient format for comparing leads at specific points in the test, such as the end of stages, the point where the maximum ST level, the highest blood pressure or the highest workload were measured. The view can be simultaneous or sequential, selectable from the shortcut menu.

#### 4x3 view

The 4x3 view displays a 12 lead-ECG strip. The leads are shown in a 4x3 configuration with a rhythm strip at the bottom of the view. The view can be simultaneous or sequential. The rhythm lead can be set in the general XECG settings.

#### Rhythm view

The Rhythm view displays leads in different groupings, so that you can easily switch between the most common groups.

#### 3.6.1. Use filters

When viewing the 2x6 or 4x3 view you can use two filters:

- Baseline filter
- Muscle filter

Both filter options can be found in the Action menu. Select the appropriate filter to enable it. The filter option will be marked with a check. To disable the filter simply select it again.

**Note:** When you enable a filter from the Action menu it will also affect the full disclosure and 4x3 or 2x6 view.

**Note:** You can tell which filters are enabled in the portion of the full disclosure, 2x6, and 4x3 views by looking at the frequency response displayed. If the baseline filter is enabled, the lower frequency will be 0.5Hz. If the muscle filter is enabled, the upper frequency will be either 25 or 35 Hz (depending on the settings).

If accurate ST segment contours are required for ECGs, do not use the 0.5 Hz baseline wander filter. This filter suppresses baseline wander to the extent that it may alter the ST segment. Instead, configure your cardiograph to operate without the baseline wander filter. Regardless of the filter used, the rhythm characteristics of the ECG are accurately recorded and do not affect the interpretation algorithm.

DIR 80012335 Ver. G 36 / 80

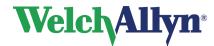

## **Exercise ECG Module - User Manual**

### 3.7 Work with the Trends view

### **Trends view**

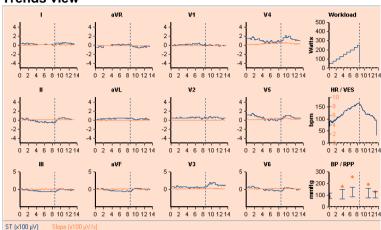

The trends view displays various trend graphs:

**ST trends** For each of the twelve leads, the Trends view displays the ST trends

as measured from the ST reference point, together with the ST

slopes. You can change the ST reference point.

Workload graph

The Workload graph shows the workload against time. The workload

is expressed in Watts for an ergometer test, and in METS for

treadmill tests.

**Heart rate graph** The Heart rate graph shows the patient's heart rate against time.

From the shortcut menu you can also select to display the VES trend

in the Heart rate graph.

**Blood pressure** 

graph

The blood pressure graph shows the patient's blood pressure

against time. From the shortcut menu you can also select to display

the RPP in the Blood pressure graph.

### 3.7.1. Set a different ST reference point

You can change the reference point for the ST calculation both during recording and viewing.

### The values for the ST reference point can be:

- J+0
- J+20
- J+40
- J+60
- J+80
- J+Dynamic (J+1/16\*(R-R))

### To set a different ST reference point:

- In the View menu, point to **ST Reference Point** and select a value.
- You can also change the QRS end (J) marker yourself in the Average complex view. See page 34.

DIR 80012335 Ver. G 37 / 80

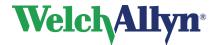

### **Exercise ECG Module - User Manual**

## 3.7.2. Display ST slopes

Welch Allyn CardioPerfect Exercise ECG not only measures ST levels, but can also calculate the value of ST slopes. The ST slope value gives additional qualitative information about your ST level measurements.

The ST slope is calculated as follows: (ST at J+60 - ST at J+40) / 20 msec.

### To display slopes:

Click with your right mouse button on the view to display the shortcut menu. Click
 Slopes to display the slopes. Click once more to hide the slopes.

### 3.8 Work with the ST table view

#### ST table view

| Selection:       |       |                                    |            |    |     |     |           |          |          |            |            |          |   |
|------------------|-------|------------------------------------|------------|----|-----|-----|-----------|----------|----------|------------|------------|----------|---|
| None             |       |                                    |            |    |     |     |           |          |          |            |            |          |   |
| Time             | Stage | Workload                           | HB         | BP | RPP | PQ  | QRS       | 1        | П        | III        | aVR        | aVL      | ć |
| 00:15pre         |       | 2,0 km/h, 0,0%                     | 62         |    |     |     | 113       | 42       | 75       | 25         | -58        | 8        |   |
| 00:30pre         |       | 2,0 km/h, 0,0%                     | 69         |    |     |     | 120       | 75       | 83       | 8          | -75        | 25       |   |
| 00:45pre         |       | 2,0 km/h, 0,0%                     | 73         |    |     | -   | 123       | 58       | 83       | 17         | -67        | 25       |   |
| 01:00pre         | -     | 2,0 km/h, 0,0%                     | 67         |    |     |     | 113       | 67       | 75       | 17         | -67        | 25       |   |
| 01:15pre         |       | 2,0 km/h, 0,0%                     | 70         |    |     |     | 130       | 67       | 92       | 25         | -75        | 17       |   |
| 01:30pre         | -     | 2,0 km/h, 0,0%                     | 61         |    |     | -   | 103       | 42       | 50       | 0          | -50        | 17       |   |
| 01:45pre         |       | 2,0 km/h, 0,0%                     | 58         |    |     |     | 150       | 58       | 83       | 17         | -67        | 25       |   |
| 02:00pre         |       | 2.0 km/h, 0.0%                     | 60         |    |     |     | 103       | 42       | 50       | 8          | -50        | 17       |   |
| 00:15x           | 1     | 2,7 km/h, 10,0%                    | 62         |    |     |     | 103       | 25       | 58       | 33         | -50        | -8       |   |
| 00:30x           | 1     | 2,7 km/h, 10,0%                    | 74         |    |     |     | 137       | 67       | 83       | 17         | -75        | 25       |   |
| 00:45x           | 1     | 2.7 km/h, 10.0%                    | 79         |    |     |     | 106       | 33       | 42       | 0          | -42        | 17       |   |
| 01:00x           | 1     | 2,7 km/h, 10,0%                    | 79         |    |     |     | 116       | 42       | 50       | 0          | -50        | 17       |   |
| 01:15x           | 1     | 2,7 km/h, 10,0%                    | 80         |    |     |     | 127       | 42       | 58       | 8          | -50        | 17       |   |
| 01:30x           | 1     | 2.7 km/h, 10.0%                    | 81         |    |     |     | 127       | 42       | 42       | -8         | -42        | 25       |   |
| 01:45x           | 1     | 2,7 km/h, 10,0%                    | 84         |    |     |     | 116       | 42       | 58       | 8          | -50        | 17       |   |
| 02:00x           | i     | 2,7 km/h, 10,0%                    | 86         |    |     |     | 113       | 42       | 58       | 17         | -50        | 17       |   |
| 02:15x           | 1     | 2.7 km/h, 10.0%                    | 82         |    |     |     | 110       | 67       | 50       | -17        | -50        | 42       |   |
| 02:30x           | 1     | 2,7 km/h, 10,0%                    | 80         |    |     |     | 120       | 50       | 83       | 33         | -67        | 8        |   |
| 02:45x           | 1     | 2,7 km/h, 10,0%                    | 77         |    |     |     | 106       | 42       | 58       | 17         | -58        | 17       |   |
| 03:00x           | i     | 2.7 km/h, 10.0%                    | 80         |    |     |     | 116       | 42       | 42       |            | -42        | 25       |   |
| 03:15x           | 2     | 4.0 km/h, 12.0%                    | 84         |    |     |     | 113       | 25       | 33       | Ö          | -33        | 17       |   |
| 03:30x           | 2     | 4,0 km/h, 12,0%                    | 92         |    |     |     | 116       | 50       | 25       | -25        | -33        | 33       |   |
| 03:45x           | 2     | 4.0 km/h, 12.0%                    | 93         |    |     |     | 123       | 58       | 42       | -8         | -50        | 33       |   |
| 04:00x           | 2     | 4.0 km/h, 12.0%                    | 95         |    |     |     | 120       | 42       | 33       | -8         | -42        | 25       |   |
| 04:05x           | 2     | 4,0 km/h, 12,0%                    | 95         |    |     |     | 114       | 42       | 25       | -8         | -33        | 17       |   |
| 04:30x           | 2     | 4.0 km/h, 12.0%                    | 95         |    |     |     | 117       | 42       | 42       | 0          | -42        | 8        |   |
| 04:45x           | 2     | 4,0 km/h, 12,0%                    | 97         |    |     | -   | 113       | 33       | 42       | 8          | -42        | 17       |   |
| 05:00x           | 2     | 4,0 km/h, 12,0%                    | 95         |    |     |     | 117       | 50       | 42       | Ö          | -42        | 25       |   |
| 05:00x           | 2     | 4.0 km/h, 12.0%                    | 94         |    |     |     | 110       | 33       | 42       | 8          | -42        | 17       |   |
| 05:30x           | 2     | 4.0 km/h, 12.0%                    | 94         |    |     | - : | 106       | 33       | 33       | ő          | -33        | 8        |   |
| 05:45x           | 2     | 4,0 km/h, 12,0%                    | 99         |    |     |     | 103       | 33       | 25       | -8         | -25        | 25       |   |
| 06:00x           | 2     | 4.0 km/h, 12.0%                    | 96         |    |     |     | 96        | 25       | 0        | -25        | -23        | 17       |   |
| 36:00x<br>36:15x | 3     | 5,4 km/h, 14,0%                    | 104        |    |     |     | 96        | 25       | 8        | -17        | -17        | 17       |   |
| 06:30x           | 3     |                                    | 114        |    |     |     | 103       | 33       |          | -17        | -17        | 25       |   |
| 06:30x<br>06:45x | 3     | 5,4 km/h, 14,0%<br>5.4 km/h, 14,0% | 115        |    |     |     | 103       | 33       | 0        | -25<br>-25 | -17<br>-17 | 25<br>33 |   |
|                  |       |                                    |            |    |     |     |           |          |          |            |            |          |   |
| 07:00x           | 3     | 5,4 km/h, 14,0%                    | 116        |    |     | -   | 100       | 25<br>33 | 17       | 0          | -17        | 17<br>58 |   |
| 07:15x<br>n7:30√ | 3     | 5,4 km/h, 14,0%                    | 116<br>120 |    |     |     | 107<br>92 | 33<br>17 | -42<br>n | -83<br>-17 | 8          | 58<br>17 |   |
| 17-310           |       | 5 / km/h 1/10%                     | 170        |    |     | _   | 43        | 17       |          | .17        | -9         | 17       |   |

**Note:** To make the display easier to read select colored bands from the right-click menu.

The ST table view shows points in the recording together with the stage, workload or speed/elevation, blood pressure, heart rate, rate pressure product, the PQ and the QRS duration, and the ST values for various leads.

### To select the points in time for which this information is displayed:

• In the Selection list, click on a selection.

## 3.8.1. Rate pressure product

The rate pressure product gives information about the strain on the myocardial muscle. It is calculated as follows:

RPP = (Systolic blood pressure \* heart rate)

The RPP is listed in the Trends view in units of 100 bpm.mmHg.

DIR 80012335 Ver. G 38 / 80

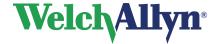

## **Exercise ECG Module - User Manual**

### 3.8.2. Copy ST measurements into other applications:

The ST table can be copied, fully or partly, into other MS windows applications. Select a single measurement row with a left mouse click or select multiple rows with <Ctrl> left mouse click and/or <Shift> left mouse click (for a group of contiguous rows). Use the copy option available from the shortcut menu to copy and paste the text into other MS windows applications.

### 3.9 Work with the Heart rate view

### 3.9.1. Heart rate view

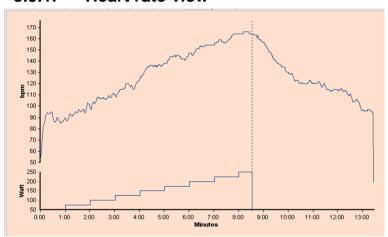

The Heart rate view displays information about how the patient's heart rate evolved during the test. The upper graph displays the patient's heart rate against time. The lower graph displays the workload against time.

Phase changes are indicated with a vertical dotted line.

### 3.9.2. Compare heart rate graphs

If a patient has had several exercise ECGs, Welch Allyn CardioPerfect Exercise ECG can make a serial comparison of the patient's heart rate during these tests. In such a comparison, the curves are superimposed.

### To compare heart rates:

- 1. In the Heart rates view, click your right mouse button on one of the graphs to display the shortcut menu.
- 2. In the shortcut menu, click **Comparison**. The Comparison dialog box is displayed. This dialog box contains all other exercise ECGs that have been recorded for this patient.
- 3. In the Comparison dialog box, select one ECG to which you want to compare the current ECG.
- 4. Click **OK**. The heart rate graph of the selected exercise ECGs is superimposed on the current exercise ECG.

DIR 80012335 Ver. G 39 / 80

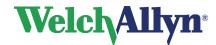

## **Exercise ECG Module - User Manual**

### 3.10 Work with the ST/HR view

### 3.10.1. ST/HR view

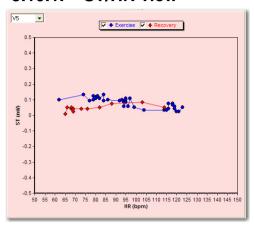

The ST/HR view plots the ST segment depression against the heart rate. You can display this graph for each lead. In the left-hand pane, the ST/HR index is shown. More information can be found in Okin PM, Kligfield P (1989), *Computer-based implementation of the ST-segment/heart rate slope*, American Journal of Cardiology.

You can select to show the exercise phase, the recovery phase or both by checking the option from the checkbox above the graph.

### To display the ST/HR graph for a different lead:

• Click on a lead in the left-hand pane or select the lead from the drop down box.

### To invert the ST/HR curve:

• Click on the graph with your right mouse button and select Invert from the shortcut menu. Click once more to flip the graph back to its original position.

DIR 80012335 Ver. G 40 / 80

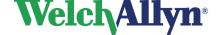

## **Exercise ECG Module - User Manual**

## 4. Interpreting an exercise ECG

Once you have viewed, measured and compared the information in the exercise ECG, you can add, edit and confirm the interpretation.

## 4.1 Edit, save and confirm interpretation

After test anyone with edit rights can edit an unconfirmed interpretation in the Interpretation editor. In this editor, you can enter your own texts. Alternatively, you can use the statement tree to select and enter common interpretation statements. Until confirmed, the test will be labeled as *'Unconfirmed Interpretation'*.

Once the interpretation has been confirmed by a physician, only a user with confirm interpretation rights can further edit the interpretation. For more information on user rights see the Administrator tool.

#### To enter text in the Interpretation editor:

1. In the Tools menu, click **Interpretation**. The Interpretation editor is displayed.

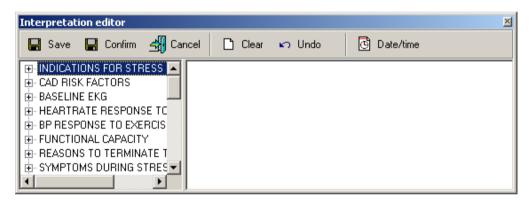

Once the interpretation is confirmed the save button will be grayed out.

2. In the right hand pane, at the pointer, start typing.

### To enter a statement from the statement tree:

- 1. From the statement tree, click on one of the categories to display all possible statements for that category.
- 2. From a category, click on the statement that you want to include in the interpretation. The statement is added.
- 3. To delete a statement from the interpretation, select the statement text and press BACKSPACE to delete it.
- 4. Click the **Save** (or **Confirm**, if available) button to save your comments and to return to the ECG.

#### Tips for editing and confirming an interpretation:

- You can automatically insert the current date and time by clicking the Date/time button.
- You can clear the interpretation editor by clicking the Clear button.

DIR 80012335 Ver. G 41 / 80

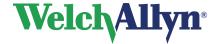

### **Exercise ECG Module - User Manual**

## 4.2 View interpretation history

When you change something in an interpretation, Welch Allyn CardioPerfect Exercise ECG does not change the original interpretation, but creates a new one. This way, an audit trail is kept of the interpretation history. A copy of all interpretations is kept in the interpretation history.

### To view the interpretation history:

1. In the Tools menu, click **History**. The Interpretation history window is displayed. The left-hand pane displays the interpretations sorted by date. The right-hand pane shows the content of each interpretation, plus the interpretation date, time and the person who modified the interpretation.

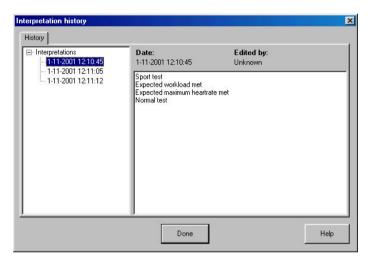

2. Click on a date to view an interpretation.

## 4.3 Clean up full disclosure

An exercise ECG uses a lot of space on your computer. To reduce the used space, you can delete some or all leads from the full disclosure.

**Important:** When you remove leads from the full disclosure, you cannot use the 2x6 or 4x3 view or the 2x6 or 4x3 report formats any longer.

DIR 80012335 Ver. G 42 / 80

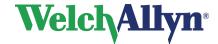

## **Exercise ECG Module - User Manual**

### To delete some or all leads from the full disclosure:

1. In the Tools menu, click Full disclosure clean up...

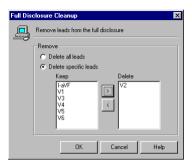

- 2. In the Full disclosure cleanup window, select whether you want to delete all leads or specific leads.
- 3. If you selected specific leads, click on the lead that you want to delete, and use the arrow button to move that lead to the right hand column.
- 4. Click OK.

DIR 80012335 Ver. G 43 / 80

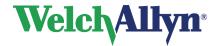

### **Exercise ECG Module - User Manual**

## 5. Printing an exercise ECG

This section holds a brief outline on printing an exercise ECG for a more elaborate description on printing with the Welch Allyn CardioPerfect software please refer to the Workstation manual.

### 5.1 Print an exercise ECG

You can make a printout of each view in the exercise ECG.

### Making a printout

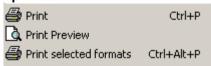

Click on the **Print** button in the toolbar or select **Print** from the File menu.

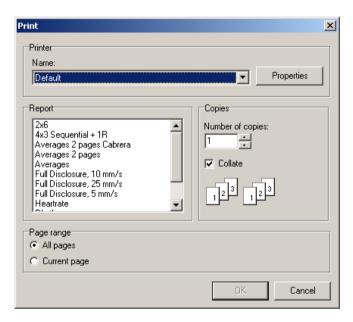

Select the report you want to print.

### There are two ways of manually printing an ECG:

- Single view: Welch Allyn CardioPerfect prints the view currently showing in the review window.
- Selected formats: Welch Allyn CardioPerfect prints a number of reports simultaneously. The views that are printed are selected in File Settings.

DIR 80012335 Ver. G 44 / 80

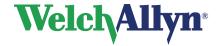

## **Exercise ECG Module - User Manual**

### 5.1.1. Print formats

The exercise ECG Module can print the following reports:

- 2x6 Sequential or Simultaneous
- 4x3 + 1R Sequential or Simultaneous
- Averages 2 pages Cabrera
- Averages 2 pages
- Averages
- Full disclosure 25 mm/s
- Full disclosure 10 mm/s
- Full disclosure 5 mm/s
- Heart rate
- Rhythm
- ST table
- ST trends
- Summary

Each report contains the view and a header that displays additional information.

Please refer to the Workstation manual for further information on printing exercise ECGs.

## 5.2 Automatically print an exercise ECG

Welch Allyn CardioPerfect Exercise ECG can automatically print an exercise ECG directly after recording.

### To automatically print an ECG after recording, you need to:

- Enable automatic printing by selecting Print after recording in the Exercise ECG settings.
- Define a number of pre-selected formats that you want to have printed. Select the formats in the Exercise ECG settings menu from the Default report formats list.
   These will be the same formats that the Print Selected Formats button will print.

DIR 80012335 Ver. G 45 / 80

# Welch Allyn<sup>®</sup>

## CardioPerfect Workstation

## **Exercise ECG Module - User Manual**

## 6. Maintaining the Recorder

To keep your Welch Allyn AM12 Recorder in good working condition, do not expose the recorder to temperatures lower than -20  $^{\circ}$ C or higher than 60  $^{\circ}$ C, at a maximum noncondensing humidity of 95%.

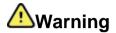

Keep the AM12 ECG Recorder, reusable electrodes, and the patient cable clean. Patient contact with contaminated equipment can spread infection.

The patient cables should be cleaned after each use and disinfected as needed.

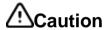

Never immerse the AM12 ECG Recorder or the patient cable in liquid. Never autoclave or steam clean the AM12 ECG Recorder or the patient cable. Never pour alcohol directly on the AM12 ECG Recorder or the patient cable, and never soak any components in alcohol. If any liquid enters the AM12 ECG Recorder, remove the AM12 ECG Recorder from service, and have it inspected by a qualified service person before using it again.

### 6.1 Clean the AM12 ECG Recorder

Unless the AM12 ECG Recorder (the device itself rather than the cables and electrodes) comes in direct contact with a patient, it is acceptable to clean the device on a routine basis according to your facility's protocols and standards or local regulations. Patient contact with the device might require immediate cleaning.

The following agents are compatible with the AM12 ECG Recorder:

Clorox Healthcare® Bleach Germicidal Wipes (use according to instructions on product label), or

a soft, lint-free cloth with a solution of Sodium Hypochlorite (10% household bleach and water solution) minimum 1:500 dilution (minimum 100 ppm free chlorine) and maximum 1:10 dilution as recommended by the APIC Guidelines for Selection and Use of Disinfectants

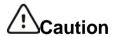

When cleaning the device, avoid using cloths or solutions that include quaternary ammonium compounds (ammonium chlorides) or glutaraldehyde-based disinfectants.

## 6.2 Cleaning the Patient cables and PC interface cables

When you use electrodes that need electrode gel, make sure that the cables and the non-disposable electrodes are cleaned regularly. Otherwise, the gel may build up on the wires.

### Clean the cables

- 1. Slightly dampen a soft, clean cloth with lukewarm, soapy water or a neutral cleaner and clean the patient cable, PC USB interface cable, plugs, and power cord.
- 2. Dry all cables with a clean, soft cloth or paper towel.
- 3. Wait at least 10 minutes before powering on the AM12 ECG Recorder again.

DIR 80012335 Ver. G 46 / 80

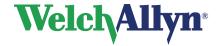

### **Exercise ECG Module - User Manual**

#### Disinfect the cables

For disinfecting the exterior surfaces of the device, patient acquisition module, cables, and lead wires, wipe exterior using:

Clorox Healthcare® Bleach Germicidal Wipes (use according to instructions on product label), or a soft, lint-free cloth with a solution of Sodium Hypochlorite (10% household bleach and water solution) minimum 1:500 dilution (minimum 100 ppm free chlorine) and maximum 1:10 dilution as recommended by the APIC Guidelines for Selection and Use of Disinfectants

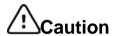

Do not use these agents for routine cleaning of the cables. Alcohol can cause the plastic to become brittle and may cause the cable to fail prematurely.

### Inspecting the equipment

Perform the following inspections daily:

- Check for cracks or breaks in the PC USB interface cable, the patient cable, the patient electrodes, and the AM12 ECG Recorder.
- · Check for bent or missing pins on all cables.
- Check all cable and cord connections; reseat if any connectors are loose.

## 7. Acquisition Module

### AM12 with Lead Wires

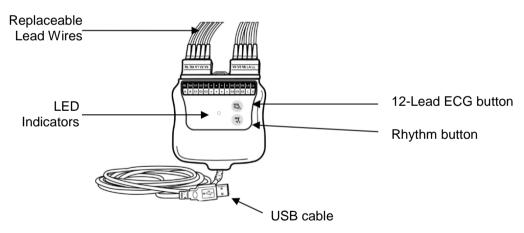

The AM12 is available for a traditional wired connection with direct USB connection and 40,000 Hz ECG acquisition. The 12-Lead ECG button can be used to acquire a 12-lead ECG at the patient's side.

### **AM12 Specifications**

| FEATURE         | SPECIFICATION*                               |
|-----------------|----------------------------------------------|
| Instrument Type | 12-lead USB-connected ECG acquisition module |
| Input Channels  | 12-lead signal acquisition and transmission  |

DIR 80012335 Ver. G 47 / 80

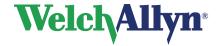

## **Exercise ECG Module - User Manual**

| I, II, III, aVR, aVL, aVF, V1, V2, V3, V4, V5, and V6                                                          |  |  |
|----------------------------------------------------------------------------------------------------|--|--|
| RA, LA, RL, LL, V1, V2, V3, V4, V5, and V6 (R, L, N, F, C1, C2, C3, C4, C5, and C6) with detachable lead wires |  |  |
| 40,000 samples/second/channel acquisition;<br>1,000 samples/second/channel transmitted for<br>analysis         |  |  |
| 1.875 μV/LSB                                                                                                   |  |  |
| Two-button operation: ECG and Rhythm;<br>Rhythm button captures Rhythm ECG                                     |  |  |
| Complies with AAMI standards and IEC 60601-2-25                                                                |  |  |
| 100% gain accuracy within 5 seconds                                                                            |  |  |
| Continuous                                                                                                    |  |  |
| LED indication of power status, operating mode, and lead fail                                                  |  |  |
| Type CF, USB powered                                                                                           |  |  |
| 16.2 oz (460 g) including lead wires                                                                           |  |  |
| 4.45 x 4.25 x 1.1" (11.3 x 10.8 x 2.79 cm)                                                                     |  |  |
| -20° to +50° C (-4° to 122° F)                                                                                 |  |  |
| -20° to +49° C (-4° to 120° F)                                                                                 |  |  |
| 15 to 95% (non-condensing)                                                                                     |  |  |
| Operate normally and prolonged storage up to 3000m                                                             |  |  |
|                                                                                                    |  |  |

### **Medical Device Directive**

The AM12 complies with the Medical Device Directive 93/42/EEC and carries the CE mark accordingly.

Declaration of Conformity available upon request.

## 7.1 Lead Fail

In the software, lead failure is represented as a square wave being presented on the lead that has failed. On the acquisition module, lead fail is indicated using LEDs located on the front of

DIR 80012335 Ver. G 48 / 80

<sup>\*</sup>Specifications subject to change without notice

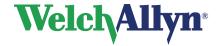

### **Exercise ECG Module - User Manual**

the AM12. A yellow LED indicates a lead fail condition is present in one or more leads. A solid green LED indicates proper lead connection in all leads.

## 7.2 Connecting the Acquisition Module

The AM12 connects to a USB port on the PC for signal acquisition. The CardioPerfect Workstation software will automatically detect the AM12 once it's connected to the USB port.

### 7.3 Accessories

### **AM12 Accessories**

| AIII IZ ACCESSOTIES                      |  |  |  |  |  |
|------------------------------------------|--|--|--|--|--|
| Description                              |  |  |  |  |  |
| RPLCE LD SET WAM/AM12 LIMBS BANA AHA GRY |  |  |  |  |  |
| RPLCE LD SET WAM/AM12 LIMBS BANA IEC GRY |  |  |  |  |  |
| RPLCE LD SET WAM/AM12 V1-V3 BANA AHA GRY |  |  |  |  |  |
| RPLCE LD SET WAM/AM12 C1-C3 BANA IEC GRY |  |  |  |  |  |
| RPLCE LD SET WAM/AM12 V4-V6 BANA AHA GRY |  |  |  |  |  |
| RPLCE LD SET WAM/AM12 C4-C6 BANA IEC GRY |  |  |  |  |  |
| RPLCE LD SET WAM/AM12 LIMBS CLIP AHA GRY |  |  |  |  |  |
| RPLCE LD SET WAM/AM12 LIMBS CLIP IEC GRY |  |  |  |  |  |
| RPLCE LD SET WAM/AM12 V1-V3 CLIP AHA GRY |  |  |  |  |  |
| RPLCE LD SET WAM/AM12 C1-C3 CLIP IEC GRY |  |  |  |  |  |
| RPLCE LD SET WAM/AM12 V4-V6 CLIP AHA GRY |  |  |  |  |  |
| RPLCE LD SET WAM/AM12 C4-C6 CLIP IEC GRY |  |  |  |  |  |
|                                          |  |  |  |  |  |

### **Electrodes**

| Part Number | Description             |
|-------------|-------------------------|
| 108071      | Tab Electrode Case/5000 |
| 108070      | Snap Electrode Case/300 |

## 8. Customizing the Exercise ECG module

You can customize Welch Allyn CardioPerfect to your own preferences. To open the settings click **Settings** in the File menu.

The features that you can customize are located in the Exercise ECG settings. In the navigation bar click **Exercise ECG**:

## 8.1 Exercise ECG settings- General tab

Use the **General** tab to customize general functions of Welch Allyn CardioPerfect Exercise ECG.

### The General tab contains the following options:

**Lead Preference** In this section you can specify your own favorite lead sequence. Use

the arrows to move a lead up or down. The favorite lead sequence is available in the Averages view and the Real-time monitor. When displaying views with fewer than 12 leads, the leads that are shown are selected from the top down from this list, thus a 3 lead view

shows the top 3 leads.

### ST options:

DIR 80012335 Ver. G 49 / 80

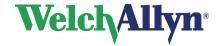

### **Exercise ECG Module - User Manual**

#### **Reference Point**

With this setting, you can determine the default point that is taken for ST measurement. Possible choices are: J+0, J+20, J+40,J+60, J+80, J+Dynamic. The latter option calculates the ST measurement point based on the actual heart rate, as J + RR/16.

# Highest ST calculation

With this setting, you can specify how the highest ST should be calculated. You can choose between:

- "Absolute ST deviation": for the lead specified, the ST event is reported for which the absolute ST value in that lead is maximal.
- "Summation": the ST event is reported for which the summation of the absolute ST values across all leads is maximal.
- "ST depression only": for the lead specified, the ST event is reported for which the ST value is maximally negative..

#### **Highest ST lead**

If you have set the Highest ST calculation option to Absolute ST deviation or ST depression only, use the Highest ST lead to specify which lead should be used for this setting. Possible choices are: I, II, III, aVF, aVL, aVR, V1, V2, V3, V4, V5, V6 and –aVR or Lead with maximum ST.

**Note:** when "lead with maximum ST" is used in combination with "ST depression only", the leads aVR and V1 will not be used in the determination of the lead with the highest ST.

Rhythm lead

Here you can select which lead should be shown as rhythm lead in the 4x3 view.

Speed unit

With this option, you can select the unit in which the treadmill speed is expressed. You can select either km/h or mph.

DIR 80012335 Ver. G 50 / 80

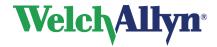

## **Exercise ECG Module - User Manual**

**Lead order** With this option, you can select the order in which the leads are

displayed. Two ECG lead sequences are provided: the standard

lead sequence or the Cabrera format.

Amplitude unit With this option, you can select the unit in which the measured

amplitudes are expressed. You can select either millimeter or microvolt. The millimeter setting is dependent on the sensitivity that

you use. The microvolt setting is sensitivity-independent.

Muscle filter frequency

This setting will affect the high cutoff frequency that is used by the

muscle filter.

Minimum last stage

duration

Enter the minimum duration of the last stage in seconds.

**Show Pacer** By checking or unchecking the Show Pacer box, you can control

whether a test will start with artificial pacemaker signal indicators on or off. During the test and during post-test review you will also be able to turn the pacemaker marks on or off. For example, see

Pacemaker pulse detection on page 26.

## 8.2 Exercise ECG settings- Viewing tab

Use the **Viewing** tab in the ECG settings window to configure how ECGs are displayed on your Workstation.

### The Viewing tab contains the following options:

**Colors** Here, you can specify individual colors for the background, axis and

grid lines, trends, superimpose and ST markers.

**Color schemes** This list lets you choose from a number of predefined color schemes.

**Selections** Here, you can define selections. A selection is a group of events that

appear together on the Averages, ST measurements and ECG strips, both in print and on the monitor. By defining different

selections, you can customize what should be printed and displayed.

Averages With this option, you can define a selection of events for which you

want to print or display the corresponding averages.

ST table With this option, you can define a selection of events for which you

want to print or display the corresponding ST values.

**2x6** With this option, you can define a selection of events for which you

want to print or display the corresponding 2x6 ECG strips.

Visible arrhythmia With this option you can select which arrhythmia will be printed or

displayed.

### 8.2.1. Selections for viewing and printing

A selection is a collection of events which you choose to allow quick navigation through the Averages, ST measurements and ECG strips, while reviewing on the monitor. The selection definition can also affect portions of the summary report.

Which ever selection is chosen for Averages, ST measurements, and ECG strips will drive the list which is displayed when the mouse moves over the binoculars as described in section 3.2.3 on page 30.

DIR 80012335 Ver. G 51 / 80

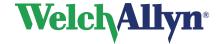

## **Exercise ECG Module - User Manual**

#### You can create a selection in three ways:

- A selection of events: all events of a certain kind are included, such as all arrhythmias, all start points of a new phase, or all user events.
- A selection of common or similar points in a test: for example, all blood pressure measurements that were made during the Exercise phase.
- A selection of points at specific times during the test

### To create a selection of events for printing or viewing:

- 1. In the Exercise ECG settings, click on the Viewing tab.
- 2. In the Selection area, click the **Configure...** button. The Configure selections dialog box is displayed.
- In the Configure selections dialog box, click the Add button. The Edit selection dialog is displayed.
- 4. Enter a name for the selection.

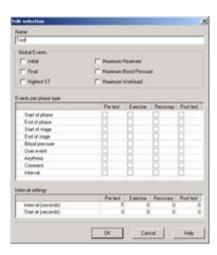

- 5. In the Global events area, select the events that you want to include in your selection.
- 6. In the Events per phase type area, select the events from the phase that you want to include in your selection. You can use both events from the Global events area and the Events per phase type area in one selection.
- 7. Click OK.

#### To create a selection that shows information at fixed points of time in the recording:

- In the Events per phase type area, select intervals for the phases that you want to include in your selection. For example, if you want to show information from the Exercise and Recovery phase, click the Interval check box in the Exercise and Recovery column.
- In the Interval (seconds) area, enter the values for the intervals that you selected in the previous step. (the time between the first display of the event and the next display of the event in seconds).
- 3. In the Interval (start) area, enter the start time of the interval display.

DIR 80012335 Ver. G 52 / 80

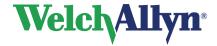

## **Exercise ECG Module - User Manual**

### **Examples**

| If you select                                | In phase | You see                                                                                                    |  |  |  |  |
|----------------------------------------------|----------|----------------------------------------------------------------------------------------------------|--|--|--|--|
| Blood pressure                               | Exercise | All blood pressure measurements that were entered during the Exercise phase, but no blood pressure measurements that were recorded during the Pretest, Recovery or Posttest phases.                                                                                                    |  |  |  |  |
| Interval<br>Interval = 120<br>Start at = 180 | Recovery | An event at 3 minutes (=180 seconds), 5 minutes (Start time with interval time added = 180 seconds + 120 seconds), 7 minutes (previous + 120 seconds), etc. after the start of the Recovery phase.    The covery phase   The last   The last   The |  |  |  |  |

### Display of selections

For each event identified by a selection, Welch Allyn CardioPerfect Exercise ECG creates the following displays:

- In the 2x6 or 4x3 view: there will be a waveform display representing the time when the event occurred
- In the ST table view: the will be a line of ST measurement data associated with the event
- In the Averages view: there will be a set of averages associated with the event

## 8.3 Exercise ECG settings- Printing tab

Use the Printing tab to configure the automatic printing settings.

### The Printing tab contains the following options:

### **Printing during test**

These settings can still be changed when you create a new exercise ECG. New print protocols can be added using the Protocol editor see page 62.

Protocol Here you can select if a report should be printed at the end of each stage, manually triggered or according to a user defined protocol.

Print format From this list, you can select the printing protocol that is used for

printing during recording.

**Grid**From this list, you can select the grid style used for the printouts during the test. The grid style used for printouts after recording is

set separately (see the Default report formats section below)

DIR 80012335 Ver. G 53 / 80

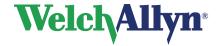

## **Exercise ECG Module - User Manual**

**Default report formats** (printing after recording)

**Selected** From this list of formats, you can select the formats that are printed

when automatic printing is enabled. These formats are also printed

when you click Print selected formats in the ECG window.

From this list, you can select the default lead that appears in the

Full disclosure view and print.

**Grid** From this list, you can select the grid style used for the printouts

after recording is completed. The grid styles for printing during test and printing after recording are independent and must be selected

separately.

when the recording has finished. Welch Allyn CardioPerfect Exercise

ECG prints the formats that you selected in the Default report

formats area.

### 8.3.1. Set selected formats

This selection defines which report formats will be printed after recording or when you click the Print selected formats button. To print a view of an ECG, you need to select its corresponding format in the ECG settings.

#### To set the printing options:

- 1. In the File menu, click **Settings**. The Settings dialog box is displayed.
- 2. Click Exercise ECG and click on the Printing tab.
- 3. In the Printing tab,
  - To enable automatic printing: click Print after recording.
  - To select formats in which the ECG should be printed: select one or more default report templates
- 4. Click **OK** to save your changes.

## 8.4 Exercise ECG-settings- Monitor tab

Use the **Monitor** tab to configure recording settings. The Monitor tab contains the following options:

#### **Predefined comments:**

Here, you can define pre-entered comments that can be used during the recording of the ECG. They become available in the Comment window.

#### Use event dispatcher for external applications

Use this option to start the event dispatcher during monitoring. The event dispatcher can be used to interface to an external application, such as a gas exchange system. This can only be done if that application uses a compatible interface.

DIR 80012335 Ver. G 54 / 80

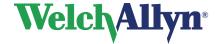

## **Exercise ECG Module - User Manual**

## 8.5 Exercise ECG-settings -Devices tab

Use the **Devices** tab to select and configure the exercise devices.

**Important:** In order to make changes in this section, you must have Windows Administration privileges. These privileges are set outside of CardioPerfect application, and are specific to each computer.

If a section is grayed out, you do not have the necessary privileges, and should consult your IT administrator.

### The Devices tab contains the following options:

#### **Exercise device**

**Type** The type of exercise device that is used during the exercise ECG.

**Device** Select your exercise device from the pull-down list, if your exercise

device is not in the list or if you do not want your device to be controlled by the CardioPerfect workstation, then select "manual"

**Connected to** From this list, you can select the COM-port to which the exercise

device is connected. This is only possible when the selected device

has a serial (or RS232) interface.

**Default protocol** The default workload protocol that is used for the exercise ECG.

Instant manual load

changes

When this option is enabled the treadmill speed and elevation or the ergometer workload will be instantly adjustable in the Real-time

ergorneter workload will be installity adjustable in the Real-time

monitor.

### **Blood pressure device**

**Device** With this option you can specify which blood pressure device is

used for measuring the patient's blood pressure during the exercise

test.

Connected to From this list you can select the COM-port to which the blood

pressure device is connected.

**Default protocol** With this option, you can specify which protocol is used by default

for measuring the blood pressure during the test. Select Manually controlled if the blood pressure protocol will not be used or if the

protocol is selected at the start of a test.

DIR 80012335 Ver. G 55 / 80

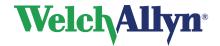

## **Exercise ECG Module - User Manual**

## 8.6 Exercise ECG settings- Recorder tab

The **Recorder** tab is only accessible if you have Windows administrator rights. Use the **Recorder** tab to adjust settings for the Welch Allyn AM12 recorder.

The Recorder tab contains the following options:

Recorder model

Model Use the AM12 Recorder.

AC mains frequency The frequency that is filtered by the AC mains filter. You can

choose between 50 and 60 Hz.

**Recorder connection** 

**Port type** The communication port of the PC to which the recorder is

connected. This is typically the USB port.

DIR 80012335 Ver. G 56 / 80

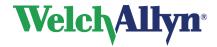

### **Exercise ECG Module - User Manual**

## 8.7 Exercise ECG settings- Summary tab

In the **summary** tab of the Exercise ECG settings the contents of the Summary report can be adjusted, see *Viewing an exercise ECG* page 29. The summary tab of the Exercise ECG settings shows which information is currently displayed in the Summary report view.

To change the Summary report you can select a previously created template or add a new template.

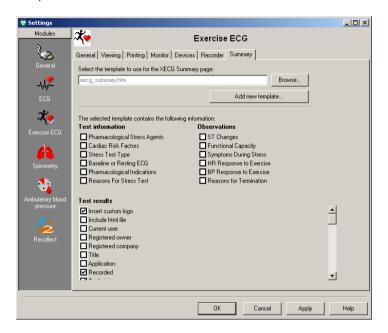

### Select the template to use for the XECG Summary page:

Select the preferred template with the Browse button. The information available in the template is shown below.

#### Add new template

With this option you can customize the contents of the summary report. Clicking on the Add new template button will open the XECG Summary template wizard.

### The selected template contains the following information

Displays the sections that are selected and will display in the summary report.

DIR 80012335 Ver. G 57 / 80

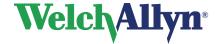

## **Exercise ECG Module - User Manual**

#### To customize a new summary report template:

- 1. Click on the Add new template button in the Exercise ECG settings-Summary tab.
- 2. Select which fields should be included in the Summary report.

The options button will change with the option selected above the button, if no options are available for the selected item the button is disabled.

#### For example:

If Insert custom logo is selected the button changes to Insert custom logo, click on the button and you can browse for your own custom logo.

If Maximum heart rate is selected, you can select the settings for the Maximum heart rate with the options button.

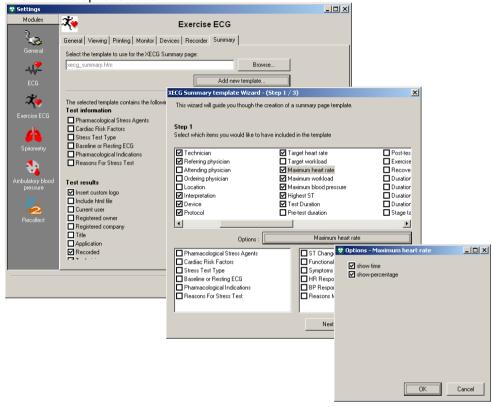

Note: Which fields are displayed is optional; the location of the fields is fixed.

- 3. Click Next.
- Enter a file name for the new Summary report template. Click Next.

If the file name already exists a warning will appear. You can overwrite the old file or select cancel and add a new name.

- Select Yes to change your default summary report to the generated template.
   Select No to leave the settings as previous. The generated template will be available for subsequent use.
- 6. Click the Finish button.

DIR 80012335 Ver. G 58 / 80

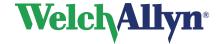

## **Exercise ECG Module - User Manual**

The window will close and the now available information in the summary report will be shown in the checkboxes.

### **Editing existing templates**

It is possible to edit an existing template, a .htm file, by hand by using Notepad or a html editor. For more information see the section on *customizing .txt files* in the Workstation manual.

**Note:** Do not overwrite the built-in default summary file: xecg\_summary\_std.htm as this file may be overwritten when updating the software.

DIR 80012335 Ver. G 59 / 80

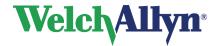

## **Exercise ECG Module - User Manual**

## 9. Customize exercise protocols

## 9.1 Protocols, phases and stages

A protocol is a set of predefined rules and conventions of how a test is structured. With the Protocol editor, you can create protocols for

- The structure of a treadmill test.
- The structure of an ergometer test.
- The points in time at which the blood pressure is automatically measured or the points in time when a Blood Pressure prompt will appear.
- The points in time at which a copy of the test is automatically printed.

The protocol editor is available from the Tools menu, when an Exercise ECG is displayed, or when Exercise ECG is opened from the File – Open menu.

#### **Phases**

Each protocol contains four phases:

- Pre-test: this phase is normally used to allow the patient to get accustomed to the exercise device, and to record reference resting ECGs
- Exercise: during this phase the exercise portion test takes place.
- Recovery: during this phase the patient is allowed to recover from the test, monitoring of the patient continues
- Post-test: the phase in which any post-test activity measurements take place.
   Monitoring of the patient continues

A protocol does not necessarily need to use all four phases. Many protocols use only the Exercise and the Recovery phases. Regardless of the phases selected, every patient heartbeat is recorded from the beginning of the test until the end

#### Stages

Each phase in a protocol consists of a number of stages. There is no limit as to the number of stages that make up a phase.

### 9.2 Exercise Protocols overview

All commands which allow editing or creating a protocol are available through right mouse button menus. There are four kinds of protocols:

- Ergometer protocols
- Treadmill protocols
- Blood pressure protocols
- Printer protocols

Normally you will create the exercise device (ergometer or treadmill) protocol first, and then ensure that the blood pressure and printer protocols are consistent with the exercise device protocol.

The following sections give an overview of the exercise device protocols. There are special variables that you can use to make the exercise device protocol quite sophisticated and flexible. These variables are also defined in the following sections:

## 9.2.1. Ergometer protocols

An ergometer protocol is a collection of stages that together define the ergometer test. For each stage in an ergometer protocol, you need to specify the name, duration, repetition, load and maximum load. The Protocol editor automatically generates a stage name; this name can be changed.

DIR 80012335 Ver. G 60 / 80

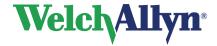

## **Exercise ECG Module - User Manual**

#### **Expression: Variables**

You can use an expression to create a stage that is dependent on weight, height, age, etc. To create such an expression, you can use the following variables:

| Variable | Explanation                          |
|----------|--------------------------------------|
| С        | Current value (Watts, km/h or %)     |
| KG       | Weight of the patient in kilograms   |
| Α        | Age of the patient in years          |
| CM       | Height of the patient in centimeters |
| HR       | Current heart rate                   |

#### **Expression: Operators**

You can combine variables into an expression with the following operators: + - \* / ( )

#### **Examples**

Here are some examples of expressions:

| То                                         | Use this expression |  |  |
|--------------------------------------------|---------------------|--|--|
| Increase ergometer load by 40 W            | C+40                |  |  |
| Increase ergometer load by half the weight | C+(0.5*KG)          |  |  |

## 9.2.2. Treadmill protocols

A treadmill protocol is a collection of stages that together define the treadmill test. For each stage in a treadmill protocol, you need to specify the name, duration, repetition, speed and elevation. The Protocol editor automatically generates a stage number.

#### **Expression: Variables & Operators**

Please refer to the similar paragraphs in the previous description on Ergometer protocols.

**Note:** The speed is always in km/h. To convert from mph to km/h, multiply the value in mph with the M factor.

## 9.3 Blood pressure and Printer protocols

### **Blood pressure protocols**

A blood pressure protocol can be used to automatically take blood pressure measurements during the exercise test. For each stage in a blood pressure protocol, you need to specify the name, duration and repetition. The Protocol editor automatically generates a stage number.

#### **Printer protocols**

A printer protocol can be used to automatically print copies during the test. For each stage in a printer protocol, you need to specify the name, duration and repetition. The Protocol editor automatically generates a stage number.

### 9.3.1. Blood pressure of printer protocol modes

Both Blood pressure protocol and Printer protocol can optionally be set to follow the exercise protocol in the protocol editor window.

#### To set a Blood pressure or Printer protocol:

Select a protocol or enter a new protocol, see section 8.3.

DIR 80012335 Ver. G 61 / 80

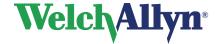

## **Exercise ECG Module - User Manual**

Select a mode, see picture:

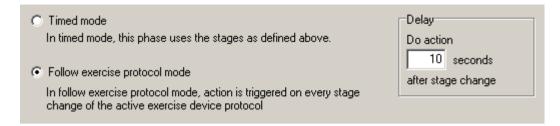

- Select **Timed mode** to create a protocol which will run independent of the ergometer or treadmill stages. An independent protocol consists of stages, each of which has its own duration. Regardless of whether you hold or accelerate an exercise device stage, the independent BP or print protocol will continue to run using the stage intervals defined for that protocol.
- If you select Follow Exercise protocol mode the Blood pressure action (prompt or automatic BP start) or printout will occur at a fixed time after the start of each stage.
   All stage related fields and menus will then be disabled. Any information in the pane above the mode selector will be disregarded.
- You can select a different mode (independent or Follow Exercise protocol) for each phase

### 9.4 Protocol editor window

Use the Protocol editor window to create and edit protocols and their stages.

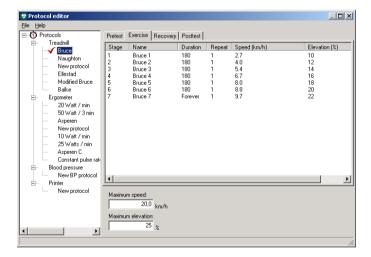

#### **Protocol list**

The left-hand pane of the Protocol editor window contains a list with all existing protocols. These protocols are divided into treadmill protocols, ergometer protocols, blood pressure protocols and printer protocols.

### **Protocol workspace**

The right-hand pane of the Protocol editor window is where you add, edit and delete stages. The workspace is divided into four tabs that represent the four phases in a protocol: pre-test, exercise, recovery and post-test. For each phase, you can create a number of stages.

#### Menu bar

Here, you find functionality to import and export protocols, and to consult the help file.

DIR 80012335 Ver. G 62 / 80

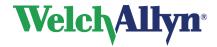

### **Exercise ECG Module - User Manual**

## 9.5 Working with protocols

## 9.5.1. Create a new protocol

The procedure for creating a new protocol is the same for treadmill, ergometer, blood pressure and printer protocols. After you create a new protocol, continue with defining the stages for that protocol.

### To create a new protocol:

- 1. Select the **Protocol editor** from the Tools menu.
- 2. In the left pane of the protocol editor, first left click on the type of protocol that you want to create (treadmill, ergometer, blood pressure or printer). Then right click on the selected protocol type.
- 3. In the shortcut menu, click **New**. A new protocol is added to the protocol list.
- 4. Select the measurement units (mph or km/hr) for the new protocol if a treadmill protocol was selected.
- 5. Enter a name for the new protocol.

## 9.5.2. Import a protocol

With the import function, you can import protocols that were created with previous versions of Welch Allyn CardioPerfect Exercise ECG.

### To import a protocol:

- 1. In the Protocol menu, click **Import**.
- 2. In the Open dialog box, select the protocol that you want to import and click **Open**.

## 9.5.3. Delete a protocol

When you no longer use a protocol, you can delete it.

### To delete a protocol:

- 1. Select the protocol that you want to delete.
- 2. Right click on the protocol.
- 3. In the shortcut menu, click **Delete**.

DIR 80012335 Ver. G 63 / 80

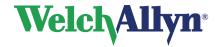

## **Exercise ECG Module - User Manual**

## 9.6 Working with stages

### 9.6.1. Create a new stage

Once you have created a new protocol, you can define the different stages for that protocol. Each phase in the protocol can have a number of stages. When you design these stages, take into account that not every test may use all phases, and that the protocol needs to be specified accordingly. Most Treadmill and Ergometer protocols only have stages in the Exercise and Recovery phase.

#### To create a new stage:

- 1. Select the protocol and phase to which you want to add the stage.
- 2. Right click in the right pane of the Protocol editor.
- 3. In the shortcut menu, click New. The Edit stage dialog box is displayed.
- 4. Enter a name for the stage.
- 5. Enter the duration of the stage (in seconds). If you select Never expires, the stage will continue for an indefinite number of seconds.
- 6. Enter the number of times the stage should be repeated. If you select Loop forever, the stage will be repeated for an indefinite number of times.

**Note:** It is not possible to add a new stage after a forever looping stage.

7. For the Treadmill and Ergometer stage you can now enter either a value or an expression for:

| Stage for: | Adjustable it | Adjustable items: |  |  |  |
|------------|---------------|-------------------|--|--|--|
| Treadmill  | Speed         | Km/h or mph       |  |  |  |
|            | Elevation     | %                 |  |  |  |
| Ergometer  | Workload      | Watt              |  |  |  |

### 9.6.2. Edit a stage

When you want to change an existing stage, you can use the edit function to make those changes.

### To edit a stage:

- 1. Right click on the stage and click **Edit** in the shortcut menu. The Edit stage dialog box is displayed.
- 2. Edit the information.

## 9.6.3. Delete a stage

When you no longer use a stage, you can delete it.

#### To delete a stage:

• Right click on the stage and click **Delete** in the shortcut menu.

DIR 80012335 Ver. G 64 / 80

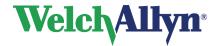

## **Exercise ECG Module - User Manual**

## 10. Troubleshooting

## 10.1 Test recovery

### Recover a test after a computer crash

When a recording is not finished properly, for instance due to a computer crash, you can still recover the full disclosure of that recording.

#### To recover a test after a computer crash:

- 1. Start Workstation.
- Start Welch Allyn CardioPerfect Exercise ECG (for instance by opening another exercise ECG).
- 3. In the Tools menu, click **Full disclosure recovery...**

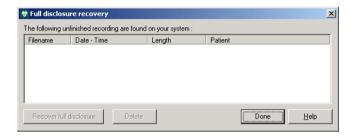

- In the Full disclosure recovery dialog box, click on the recording that you want to recover and click **Recover full disclosure**. If the recovery was successful, a message is displayed.
- 5. In the Patients tab, select the patient for whom you want to recover the exercise ECG.
- 6. The recovered exercise ECG is listed in the test list.

### To delete unfinished recordings:

- 1. In the Full disclosure recovery dialog box, click on the unfinished recording that you want to delete.
- 2. Click **Delete**. The unfinished recording is deleted.

### To recover a test after the database connection has been lost:

If during the test the connection to the database is lost, for example because of a loose network cable, the test will be saved in a file called "Emergency saved exercise ECG #x.MDW" (x stands for a number, which is automatically generated) in the My Documents folder

After the database connection has been restored, this file can be imported into the database by using the import function in the Workstation (File – Import, browse to the My Documents folder and select the correct file).

## 10.2 Troubleshooting

### Some buttons or menu entries are inactive

This is probably caused by the fact that your user role does not allow you to perform
the actions of those buttons or menu entries. For some advanced settings you have
to be logged on as administrator. Please contact your system administrator for more
information.

DIR 80012335 Ver. G 65 / 80

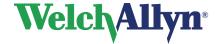

## **Exercise ECG Module - User Manual**

The Service and Advanced Installation manual contains a section specific to Exercise ECG with additional troubleshooting information.

## 10.3 Technical Support

If you have a technical question that you cannot answer with the provided tools, please contact our Installation & Support department or contact your local distributor.

When you contact the Installation & Support department via phone, e-mail or fax, please provide the following information:

- Your name, company name, address, phone number, fax number and e-mail address.
- Product serial number.
- Exact product name and version number.
- Type of operating system.
- Type of installation (network or standalone).
- A copy of the CCW Technical Support Form:
- Complete description of the problem and the steps to reproduce it. If applicable we
  would also like to have the exact error message.

### To print the Technical support form:

- 1. In the Help menu, click Information.
- 2. Click on the Registration tab.
- 3. Click on the **Support...** button. The Welch Allyn CardioPerfect support form is now printed and saved as file MDW.txt in the MDW installation directory. You can fax the printout or e-mail the file.

DIR 80012335 Ver. G 66 / 80

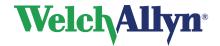

## **Exercise ECG Module - User Manual**

## 11. Before installing the Exercise ECG software

In this chapter, you will find information about the structure of the Welch Allyn CardioPerfect Exercise ECG software.

## 11.1 Structure

The workstation consists of two elements:

- Hardware: the recorder and the interface to the computer.
- Software: the Exercise ECG module that runs in the Welch Allyn CardioPerfect Workstation.

The recorder must be connected to the computer that runs the module.

#### Software

The Exercise ECG module is automatically installed with Welch Allyn CardioPerfect Workstation. For instructions on how to install and configure Welch Allyn CardioPerfect Workstation, please refer to the Installation and Configuration manual.

#### **Hardware**

The AM12 Recorder uses a USB cable to communicate with the computer.

DIR 80012335 Ver. G 67 / 80

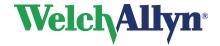

## **Exercise ECG Module - User Manual**

## 12. Installing the Exercise ECG Module

Before you can start recording ECGs, you need to:

- Install the hardware
- Install the correct drivers
- Configure the software

## 12.1 Connecting the AM12

Please run the software installation prior to inserting the USB-Interface into a USB socket of your computer.

### To set up your computer for use of the USB Interface:

Connect the AM12 to the USB port of the computer.

### To configure Welch Allyn CardioPerfect Workstation:

- 1. Start Welch Allyn CardioPerfect Workstation and log in as Administrator.
- 2. In the File menu, click Settings, click Exercise ECG, and click on the Recorder tab.
- 3. In the Model list, select AM12.
- 4. From the Port list, select USB (This is the default setting after a new installation).

DIR 80012335 Ver. G 68 / 80

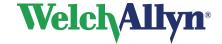

## **Exercise ECG Module - User Manual**

Safety and precautions

## 12.2 Conventions

Warning statements describe conditions or actions that can result **!** WARNING -

in personal injury or loss of life.

Caution statements describe conditions or actions that can result

in damage to the equipment or software.

NOTE -Notes contain additional information on cardiograph usage.

| $\triangle$ | Attention (Caution, Warning, Danger, Important, Note, Refer to Accompanying Documentation) |
|-------------|--------------------------------------------------------------------------------------------|
| <u>^</u>    | Caution                                                                                    |
| $\triangle$ | Warning                                                                                    |
| IPXO        | Ingress Protection - Not protected against the ingress of water                            |
| SN          | Serial Number                                                                              |
| #           | Product Identifier                                                                         |
| -           | Defibrillation-Proof Type CF applied part                                                  |
|             | Manufacture Date YYYY-MM-DD                                                                |
| C€          | CE Mark for Class Is, Im, IIa, IIb & III                                                   |
| 1           | Temperature Range                                                                          |
| REF         | Reorder Number                                                                             |

DIR 80012335 Ver. G 69 / 80

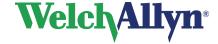

## **Exercise ECG Module - User Manual**

|                      | Dispose of this product and its accessories according to local regulations. Do not dispose of as unsorted municipal waste. For more specific disposal or compliance information, go to www.welchallyn.com/weee or contact Welch Allyn Technical Support at www.welchallyn.com/about/company/locations.htm. |
|----------------------|----------------------------------------------------------------------------------------------------|
| 7d<br>welchallyn.com | Consult operating instructions/directions for use (DFU). A copy of the DFU is available on this website. A printed copy of the DFU can be ordered from Welch Allyn for delivery within 7 calendar days.                                                                                                    |
| GTIN                 | Global Trade Item Number                                                                                                    |

### **Electromagnetic Compatibility**

When using the AM12 cardiograph, electromagnetic compatibility with surrounding devices should be considered and evaluated. The AM12 cardiograph complies with IEC 60601-1-2 limits for EMC.

## 12.3 General Safety and Precautions tips

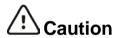

Radio Frequency (RF) interference between the cardiograph and any existing RF transmitting or receiving equipment at the installation site, including electrosurgical equipment, in close proximity to the cardiograph should be evaluated before the equipment is operated as they may seriously degrade performance.

The AM12 Cardiograph is susceptible to interference from RF energy sources (lowered RF immunity) which exceed the IEC 60601-1-2 limits, such as power line bursts, other medical devices, cellular products, information technology equipment and radio/television transmission.

To reduce EMC interference the cardiograph shall be separated from the emitting source as much as possible. If assistance is needed, call your local Welch Allyn service representative.

Artifact on the ECG caused by electromagnetic interference should be evaluated by a physician or physician-authorized personnel to determine if it will negatively impact patient diagnosis or treatment.

Like all electronic devices, this cardiograph is susceptible to electrostatic discharge (ESD). Electrostatic discharge typically occurs when electrostatic energy is transferred to the patient, the electrodes, or the cardiograph. ESD may result in ECG artifact that may appear as narrow spikes on the cardiograph display or on the printed report. When ESD occurs, the cardiograph's ECG interpretation may be inconsistent with the physician's interpretation.

Welch Allyn assumes no liability for failures resulting from RF interference between Welch Allyn medical electronics and any

DIR 80012335 Ver. G 70 / 80

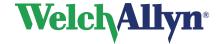

### **Exercise ECG Module - User Manual**

radio frequency generating equipment when these levels exceed those established by applicable standards.

#### **Patient and Operational Safety**

The cardiograph isolates all connections to the patient from electrical ground and all other conductive circuits in the cardiograph. This reduces the possibility of hazardous currents passing from the cardiograph through the patient's heart to ground. To ensure the patient's safety and your own please observe the following:

Any system components (e.g. treadmill, personal computer, ergo meter) that require to be connected to an outlet socket shall use only grounded power cords (three-wire power cords with grounded plugs). Also make sure the outlet accepts the plug and is grounded. Never adapt a grounded plug to fit an ungrounded outlet by removing the ground prong or ground clip.

Multiple portable outlet sockets shall not be placed on the floor. Multiple portable outlet sockets or extension cord shall not be connected to the system. Do not connect items which are not part of the system. The use of multiple (non-) medical electrical equipment connected to the same patient may pose a safety hazard due to the summation of leakage currents from each instrument. Any combination of (non-) medical electrical equipment should be evaluated by local safety personnel before put into service. Multiple portable outlet sockets use without an isolation transformer is disapproved unless casual access for additional equipment is impeded or prevented.

#### Patient cable and Interface cable

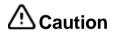

The patient cable supplied with the AM12 cardiograph is an integral part of the cardiograph's safety features. Using any other patient cable may compromise defibrillation protection as well as cardiograph performance. The patient cable should be routed away from power cords and any other electrical equipment. Failure to do so can result in AC power line frequency interference on the ECG trace.

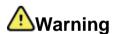

Do not touch the patient, patient cable, PC interface cable or cardiograph during defibrillation. Death or injury may occur from the electrical shock delivered by the defibrillator. It is recommended to check the patient cable and PC interface cable for damage prior to the use of the system. If damage exists do not use the cable, contact your local Welch Allyn Sales Office or your authorized Welch Allyn dealer or distributor to have the cable replaced.

DIR 80012335 Ver. G 71 / 80

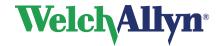

## **Exercise ECG Module - User Manual**

## 13. Guidance and Manufacturer's Declarations

**⚠** Caution

The Welch Allyn AM12 Cardiograph needs special precautions regarding EMC and needs to be installed and put into service according to the following EMC information provided.

Portable and mobile RF communications equipment can affect the Welch Allyn AM12 Cardiograph.

## Emissions and immunity information

#### Guidance and Manufacturer's Declaration: Electromagnetic Emissions

The equipment is intended for use in the electromagnetic environment specified in the table below. The customer or the user of the equipment should ensure that it is used in such an environment.

| Emissions test                                              | Compliance | Electromagnetic environment - guidance                                                                                                    |
|-------------------------------------------------------------|------------|----------------------------------------------------------------------------------------------------|
| RF emissions<br>CISPR 11                                    | Group 1    | The equipment uses RF energy only for its internal function. Therefore, its RF emissions are very low and not likely to cause any interference in nearby electronic equipment.                              |
| RF emissions<br>CISPR 11                                    | Class A    | The equipment is suitable for use in all establishments other than domestic and those directly connected to the public low-voltage power supply network that supplies buildings used for domestic purposes. |
| Harmonic emissions<br>IEC 61000-3-2                         | Complies   |                                                                                                    |
| Voltage fluctuations/<br>flicker emissions<br>IEC 61000-3-3 | Complies   |                                                                                                    |

### Guidance and Manufacturer's Declaration: Electromagnetic Immunity

The equipment is intended for use in the electromagnetic environment specified in the table below. The customer or the user of the equipment should ensure that it is used in such an environment.

| Emissions test                                              | Compliance                                                               | Compliance level                                                   | Electromagnetic environment - guidance                                                                                                    |
|-------------------------------------------------------------|--------------------------------------------------------------------------|--------------------------------------------------------------------|----------------------------------------------------------------------------------------------------|
| Electrostatic<br>discharge<br>(ESD)<br>IEC 61000-4-2        | ±6 kV contact<br>± 8 kV air                                              | ± 6 kV contact<br>± 8 kV air                                       | Floors should be wood, concrete or ceramic tile. If floors are covered with synthetic material, the relative humidity should be at least 30%. |
| Electrical fast<br>transient/burst<br>IEC 61000-4-4         | ±2 kV for power<br>supply<br>lines<br>±1 kV for<br>input/output<br>lines | ±2 kV for power supply<br>lines<br>±1 kV for input/output<br>lines |                                                                                                    |
| Surge<br>IEC 61000-4-5                                      | ± 1 kV<br>differential<br>mode<br>± 2 kV common<br>mode                  | ± 1 kV differential<br>mode<br>± 2 kV common mode                  |                                                                                                    |
| Voltage dips, short interruptions and voltage variations on | <5% UT<br>(>95% dip in<br>UT) for                                        | <5% UT<br>(>95% dip in UT) for<br>0.5 cycle                        |                                                                                                    |

DIR 80012335 Ver. G 72 / 80

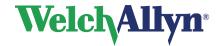

## **Exercise ECG Module - User Manual**

power supply input lines

0.5 cycle 40% UT

40% UT (60% dip in UT) for 5

IEC 61000-4-11

(60% dip in UT) cycles

cycles

Power frequency(50/3 A/m 60Hz)magnetic field

3 A/m

Power frequency magnetic fields should be at levels characteristic of a typical location in a typical commercial or hospital environment.

Note: UT is the AC Mains voltage prior to application of the test level.

### Guidance and Manufacturer's Declaration: Electromagnetic Immunity

The equipment is intended for use in the electromagnetic environment specified in the table below. The customer or

user of the equipment should ensure that it is used in such an environment.

| Emissions test                | IEC 60601 test level           | Compliance leve                | l Electromagnetic environment - guidance                                                                                                    |
|-------------------------------|--------------------------------|--------------------------------|----------------------------------------------------------------------------------------------------|
| Conducted RF<br>IEC 61000-4-6 | 3 Vrms<br>150 kHz to<br>80 MHz | 3 Vrms<br>150 kHz to<br>80 MHz | Portable and mobile RF communications equipment should be used no closer to any part of the equipment, including cables, than the recommended separation distance calculated from the equation applicable to the frequency of the transmitter.                                                                                                    |
| Radiated RF<br>IEC 61000-4-3  | 3 V/m 80 MHz to 2.5<br>GHz     | 3 V/m 80 MHz to 2.5<br>GHz     | Recommended separation distance $d = \begin{bmatrix} \frac{3.5}{3Vrms} \end{bmatrix} \sqrt{P}$ $d = \begin{bmatrix} \frac{3.5}{3Vrms} \end{bmatrix} \sqrt{P}$ 80 MHz to 800 MHz $d = \begin{bmatrix} \frac{7}{3V/m} \end{bmatrix} \sqrt{P}$ 800 MHz to 2.5 GHz of the transmitter in watts (W) according to the transmitter manufacturer and d is the recommended separation distance in meters (m). Field strengths from fixed RF transmitters, as determined by an electromagnetic site survey <sup>a</sup> , should be less than the compliance level in each frequency range <sup>b</sup> . |
|                               |                                |                                | Interference may occur in the vicinity of equipment marked with the following symbol:                                                                                                    |

<sup>&</sup>lt;sup>a</sup>Field strengths from fixed transmitters, such as base stations for radio (cellular/cordless) telephones and land mobile radios, amateur radios, AM and FM radio broadcast, and TV broadcast cannot be predicted theoretically with

DIR 80012335 Ver. G 73 / 80

To assess the electromagnetic environment due to fixed RF transmitters, an electromagnetic site survey should be considered. If the measured field strength in the location in which the equipment is used exceeds the applicable RF compliance level above, the equipment should be observed to verify normal operation. If abnormal performance is

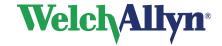

### **Exercise ECG Module - User Manual**

observed, additional measures may be necessary, such as reorienting or relocating the equipment.

<sup>b</sup>Over the frequency range 150 kHz to 80 MHz, field strengths should be less than [3] V/m.

# Recommended separation distances between portable and mobile RF communications equipment and the equipment

The equipment is intended for use in the electromagnetic environment in which radiated RF disturbances are controlled. The customer or the user of the equipment can help to prevent electromagnetic interference by maintaining a minimum distance between portable and mobile RF communications equipment (transmitters) and the equipment as recommended in the table below, according to the maximum output power of the communications equipment.

Rated max. output Separation distance according to frequency of transmitter (m) power of transmitter

| (VV) |                                       |                   |   |
|------|---------------------------------------|-------------------|---|
|      | 150 KHz to 800 MHz 800 MHz to 2.5 GHz |                   |   |
|      | d= 1.2 $\sqrt{P}$                     | d= 2.3 $\sqrt{P}$ |   |
| 0.01 | 0.1m                                  | 0.2m              | - |
| 0.1  | 0.4m                                  | 0.7m              |   |
| 1    | 1.2m                                  | 2.3m              |   |
| 10   | 4.0m                                  | 7.0m              |   |
| 100  | 12.0m                                 | 23.0m             |   |

For transmitters rated at a maximum output power not listed above, the recommended separation distance *d* in meters

(m) can be estimated using the equation applicable to the frequency of the transmitter, where P is the maximum output

power rating of the transmitter in watts (W) according to the transmitter manufacturer.

Note 1: At 800 MHz, the separation distance for the higher frequency range applies.

Note 2: These guidelines may not apply in all situations. Electromagnetic propagation is affected by absorption and reflection from structures, objects, and people.

DIR 80012335 Ver. G 74 / 80

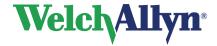

## **Exercise ECG Module - User Manual**

## 14. Function keys

The Welch Allyn CardioPerfect module is, just like all Windows applications, designed for working with the mouse. However, there might be situations in which working with the keyboard can be quicker. Therefore, a number of functions within the Welch Allyn CardioPerfect module can also be selected directly using the keyboard. Here is a list of all available keyboard shortcuts in this module; for a more general function key description please refer to the Workstation manual:

| Real Time Monitor |                                                                   |  |
|-------------------|-------------------------------------------------------------------|--|
| Key               | Function                                                          |  |
| F2                | Start/stop test                                                   |  |
| F3                | Baseline filter on/off                                            |  |
| F4                | Muscle filter on/off                                              |  |
| F5                | Blood pressure measurement                                        |  |
| F6                | Insert comment                                                    |  |
| F7                | Insert Perception event                                           |  |
| F8                | Print                                                             |  |
| F9                | Go to next stage                                                  |  |
| F10               | Hold stage                                                        |  |
| F11               | Go to next phase                                                  |  |
| F12               | Emergency stop                                                    |  |
| [ALT]+[F9]        | Change load                                                       |  |
| [CTRL]+[DOWN]     | Change load: Decrease load of ergometer or decrease elevation of  |  |
|                   | treadmill. The control dialog will appear.                        |  |
| [CTRL]+[UP]       | Change load: Increase load of ergometer or increase elevation of  |  |
|                   | treadmill. The control dialog will appear.                        |  |
| [CTRL]+[→]        | Change load: Increase speed of treadmill. The control dialog will |  |
|                   | appear.                                                           |  |
| [CTRL]+[←]        | Change load: Decrease speed of treadmill. The control dialog will |  |
|                   | appear.                                                           |  |
| [CTRL]+[1]        | Change monitor style to 12 leads                                  |  |
| [CTRL]+[6]        | Change monitor style to 6 leads                                   |  |
| [CTRL]+[3]        | Change monitor style to 3 leads                                   |  |
| [PgUp]            | Show previous lead group, in 3 or 6 lead monitor.                 |  |
| [PgDn]            | Show next lead group, in 3 or 6 lead monitor.                     |  |
| [ALT]+[0]         | Set the ST reference point to J+0                                 |  |
| [ALT]+[2]         | Set the ST reference point to J+20                                |  |
| [ALT]+[4]         | Set the ST reference point to J+40                                |  |
| [ALT]+[6]         | Set the ST reference point to J+60                                |  |
| [ALT]+[8]         | Set the ST reference point to J+80                                |  |
| [ALT]+[D]         | Set the ST reference point to Dynamic                             |  |
| [INS]             | Inserts a user event in the recording                             |  |
| [Esc]             | Exit the Real time monitor, cannot exit when recording is active. |  |

DIR 80012335 Ver. G 75 / 80

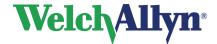

## **Exercise ECG Module - User Manual**

| Viewing       |                                                                 |  |
|---------------|-----------------------------------------------------------------|--|
| Key           | Function                                                        |  |
| [CTRL]+[DOWN] | Zooms out.                                                      |  |
| [CTRL]+[UP]   | Zooms in.                                                       |  |
| [CTRL]+[Z]    | Reset zooming                                                   |  |
| [CTRL]+[I]    | Opens the Interpretation window                                 |  |
| [CTRL]+[H]    | Opens the Interpretation History                                |  |
| [CTRL]+[R]    | Activates the refresh functionality, which clears all user made |  |
|               | measurements.                                                   |  |
| [ALT]+[0]     | Set the ST reference point to J+0                               |  |
| [ALT]+[2]     | Set the ST reference point to J+20                              |  |
| [ALT]+[4]     | Set the ST reference point to J+40                              |  |
| [ALT]+[6]     | Set the ST reference point to J+60                              |  |
| [ALT]+[8]     | Set the ST reference point to J+80                              |  |
| [ALT]+[D]     | Set the ST reference point to Dynamic                           |  |

DIR 80012335 Ver. G 76 / 80

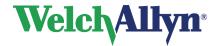

## **Exercise ECG Module - User Manual**

## 15. Additional information

### 15.1 Duke Treadmill score

The Duke Treadmill Score (DTS) was introduced by DB Mark cs<sup>1</sup>. According to the ACC/AHA Practice Guidelines, the Duke Treadmill Score adds significant prognostic information to the standard clinical data<sup>3</sup>. Besides improving diagnostic and prognostic accuracy, scores eliminate physician bias and lessen the variability of decision making<sup>2</sup>.

#### The Duke Treadmill Score is calculated as follows:

DTS = Exercise time<sub>min</sub> - (5 \* ST-segment deviation<sub>mm</sub>) - (4 \* Exercise angina index)

### Angina index has a value of:

- 0 for no exercise angina
- 1 for non-limiting angina
- 2 for exercise-limiting angina

The Exercise time is originally measured in minutes of the Bruce protocol, which can be derived from attained metabolic equivalent. The resulting more universal version of this score translates the exercise duration (which assumes the Bruce protocol) from maximum attained METs, making it applicable for any exercise protocol or device type for which METs can be calculated or measured.

### Risk stratification based on the Duke score is estimated as:

Score:Risk:> 5Low risk-10 < Score  $\leq 5$ Medium risk $\leq -10$ High risk

The Duke Treadmill Score (DTS) is shown in the Summary tab if selected in the Summary template under Test results. See page 57 for more information.

**Note:** The Duke Score is not applicable for pharmacological stress testing; it is only applicable if the selected exercise device is physically used.

The Duke Score is not calculated if the Test type is not "Exercise."

### Input variables:

"Symptoms during test"

"Reason for terminating test"

"Stess Test type"

- used in determining Angina Index.

- used in determining Angina Index.

if not a standard Exercise test, i.e.
 Pharmacological or other, then no DTS calculation.

DIR 80012335 Ver. G 77 / 80

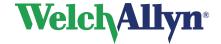

## **Exercise ECG Module - User Manual**

- 1. Mark DB, Hlatky MA, Harrell FE Jr, Lee KL, Califf RM, Pryor DB. *Exercise treadmill score for predicting prognosis in coronary artery disease*. Ann Intern Med 1987;106:793-800.
- Mark DB, Shaw L, Harrell FE Jr, et al. Prognostic value of a treadmill exercise score in outpatients with suspected coronary artery disease. N Engl J Med 1991;325:849-53.
- 3. Gibbons RJ, et al. *ACC/AHA 2002 Guideline Update for Exercise Testing.* American College of Cardiology Foundation and the American Heart Association, 2002.

### 15.2 Mets Value

The METS value is interpolated. It gradually changes and attains the value predicted by the load-to-METS formula after the load change occurs on your stress device (2 minutes on a treadmill, 40 seconds on an ergometer).

DIR 80012335 Ver. G 78 / 80

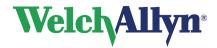

## **Exercise ECG Module - User Manual**

## Index

| 2x6 11, 29, 30, 36, 51                | Protocol               |            |
|---------------------------------------|------------------------|------------|
| Print27, 45                           | Stage                  |            |
| 4x329, 30, 36, 50                     | Devices tab            | 55         |
| Print27, 45                           | Display                |            |
| Action menu 19, 22, 24, 30, 33, 35    | Markers                |            |
| Add comment22                         | RPP                    |            |
| Arrhythmia8, 12, 34, 35, 51           | Selections             |            |
| Automatic                             | ST slopes              | 38         |
| Blood pressure60, 61, 62              | ST/HR graph            | 40         |
| Printing 45, 53, 54, 60, 61           | VES trend              | 37         |
| Average complex 11, 14, 29, 34, 45    | Duke Treadmill Score   | 77         |
| View 32, 33, 37, 49, 53               | Edit                   |            |
| aVF32, 50                             | Event                  | 22         |
| aVL50                                 | Interpretation         | 41         |
| aVR50                                 | Markers                |            |
| Baseline filter13, 24, 36             | Physicians             |            |
| Bigemini22                            | Protocol               |            |
| Blood pressure 12, 14, 21, 32, 53, 60 | Selection              |            |
| Device55                              | Stage                  |            |
| Graph37                               | Template               |            |
| Protocol 16, 17, 21, 55, 61, 63       | Test                   |            |
| Cabrera45, 51                         | Emergency stop         |            |
| Chart speed11, 21, 29                 | Ergometer              |            |
| Comment                               | Manual load change     | 24         |
| Add 14, 18, 22, 23, 35                | Protocol               |            |
| Button12                              | Event                  |            |
| Window54                              |                        | •          |
|                                       | Button                 |            |
| Compare                               | Capture                |            |
| Averages33                            | Dispatcher             |            |
| Heart rate graphs39                   | Edit                   |            |
| Computer crash65                      | Insert                 |            |
| Configure51                           | Insert after recording |            |
| Automatic printing27, 53              | List                   |            |
| Exercise device55                     | Selection              | 51         |
| Recording settings54                  | Exercise ECG           |            |
| Selections52                          | Create new             |            |
| Software68                            | Interpretation         |            |
| Connect                               | New                    | ,          |
| Blood pressure Device55               | Record                 |            |
| Electrodes16                          | Structure              |            |
| Exercise Device55                     | View                   |            |
| USB Interface68                       | Exercise ECG settings  |            |
| Create                                | Favorites button       |            |
| New Exercise ECG15, 16                | Full disclosure        | 34         |
| New patient See Workstation manual    | Clean up               | 43         |
| New stage64                           | View                   | 33         |
| Protocol60                            | Heart rate             | 17, 27, 31 |
| Search pattern9                       | Compare                | 39         |
| Selections51                          | Graph                  | 37         |
| Customize                             | Trend                  |            |
| General tab49                         | View                   |            |
| Protocol60                            | Highest ST             |            |
| Selections51                          | History                |            |
| Summary report57                      | Tab                    |            |
| Welch Allyn CardioPerfect49           | Import                 |            |
| Delete                                | Protocol               | 63         |
| ·                                     |                        |            |

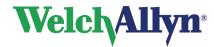

## **Exercise ECG Module - User Manual**

| Interpretation41                      | RPPSee Rate Pressure Product |
|---------------------------------------|------------------------------|
| History42                             | Selections                   |
| Statements31                          | Define 51                    |
| Tab14                                 | Sensitivity21                |
| Lead                                  | Show Pacer51                 |
| Preference49                          | Slopes 32, 37                |
| Sequence51                            | Display 38                   |
| Maintaining46                         | Speed21, 29                  |
| Manually print44                      | Unit                         |
| Markers11                             | Speed/elevation 55           |
| Change34                              | Adjust24                     |
| Display33                             | ST                           |
| Measure blood pressure21              | Calculation50                |
| Measurements33                        | Copy measurements            |
| Monitor11, 20                         | Elevation or depression14    |
| Tab54                                 | Maximum level                |
|                                       |                              |
| Muscle noise                          | Options 50                   |
| Filter24                              | Point                        |
| Muscle noise filter13                 | Reference Point              |
| New exercise ECG                      | Slopes                       |
| Create15                              | Tab 14                       |
| New protocol                          | Table 32, 38, 51             |
| Create63                              | Trend 37                     |
| New stage                             | Value 32                     |
| Create64                              | ST/HR view 40                |
| pacemaker signal indicators13, 26, 51 | ST/slope tab14               |
| Phases10, 60                          | Stages10, 60, 61             |
| Precordial electrodes                 | Create new 64                |
| Connect16                             | Delete 64                    |
| Print27, 44                           | Edit 64                      |
| Automatically60                       | Start button                 |
| Button12                              | Stop test button             |
| Formats45                             | Summary                      |
| Protocol17, 61                        | Customize report57           |
| Selection51                           | Tab 57                       |
| Tab53                                 | Tab 58                       |
| Protocol                              | View                         |
| Default55                             | Target heart rate            |
| QRS32, 34                             | Treadmill                    |
| Rate pressure product38               | Adjust speed/elevation 24    |
| Real-time monitor11, 15, 20, 24       | Protocol61                   |
| Record                                | Trends                       |
| Exercise ECG14                        | Tab 13                       |
| Recorder                              | View                         |
|                                       | View                         |
| Maintaining46                         |                              |
| Tab56                                 | Exercise ECG                 |
| Recover                               | Interpretation history       |
| Test after crash65                    | Viewing tab51                |
| Recovery60                            | Workload13                   |
| Phase52, 64                           | Change                       |
| Reference complex11                   | Default protocol55           |
| Set33                                 | Graph 37                     |
| Reference Point33                     | View changes 35              |
| ST50                                  | Zoom                         |